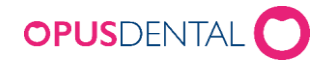

# Opus Online Client

## Installasjon- og konfigurasjonsveiledning

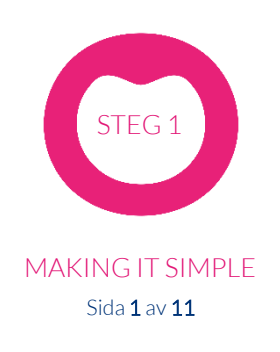

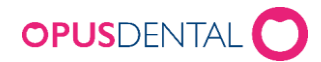

## Installasjonsveiledning - Opus Online Client

*Opus Online Client er programmet hvor man administrerer sine innstillinger for e-timeboken. Den består av en klientdel og en windowstjeneste som håndterer synkronisering av ledige timer mellom Opusdatabasen og bookingsiden (opusdentalonline.com).*

*Vi anbefaler at du installerer Opus Online Client på server/hovedmaskin da denne alltid står på. Online Client kan kjøres uten administratorrettigheter, men administrasjon av tjenesten krever administratorrettigheter.*

*Dersom det skal være flere e-timebok kontoer på én og samme server – kontakt teknisk support! Det vil si om det skal være flere på klinikken som skal benytte Opus e-timbok med forskjellig kontonøkler.*

#### Installere Opus Online Client på server/hovedmaskin

1. Start installasjonen ved å klikke på .msi-filen (OnlineBooking.Backend.Client.Setup.msi)

#### Installere Opus Online Client på server/hovedmaskin

1. Start installasjonen ved å klikke på .msi-filen (OnlineBooking.Backend.Client.Setup.msi)

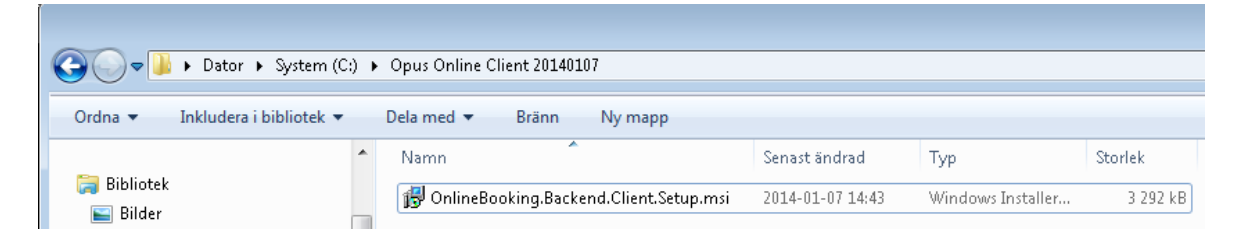

#### 2. Klikk Next.

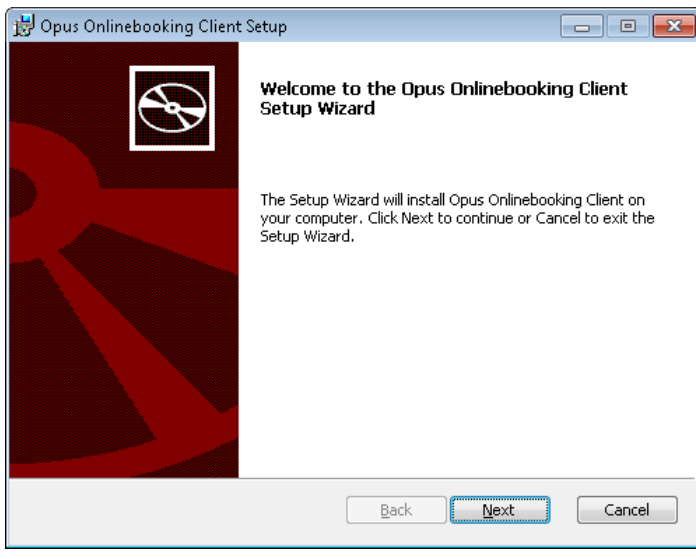

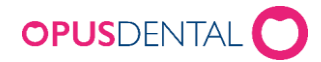

#### 3. Klikk Next

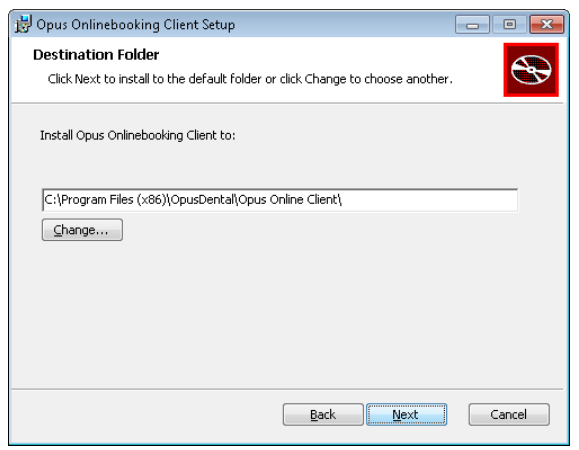

#### 4. Klikk Install

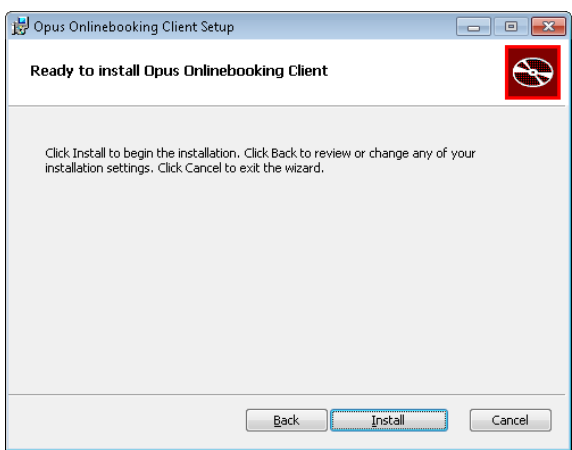

#### 5. Klikk Finish

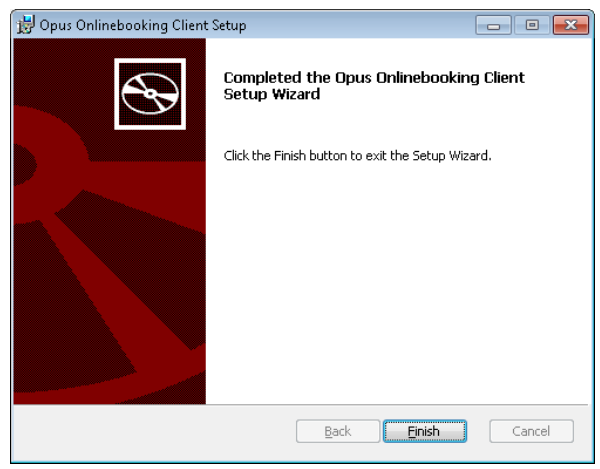

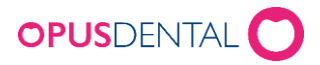

#### Aktivere kontoen

- 6. Åpne Opus Online Client via startknappen
- 7. Klikk på Aktiver din konto

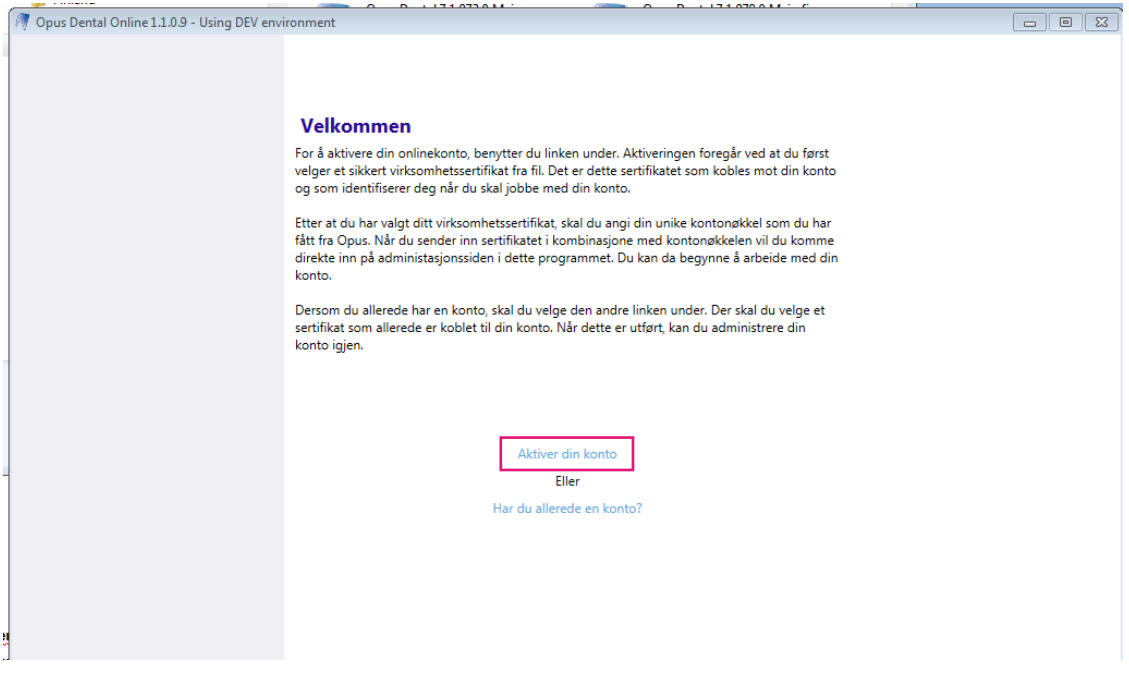

8. Angi servernavn, databasenavn, brukernavn = sa og passordet for databasen.

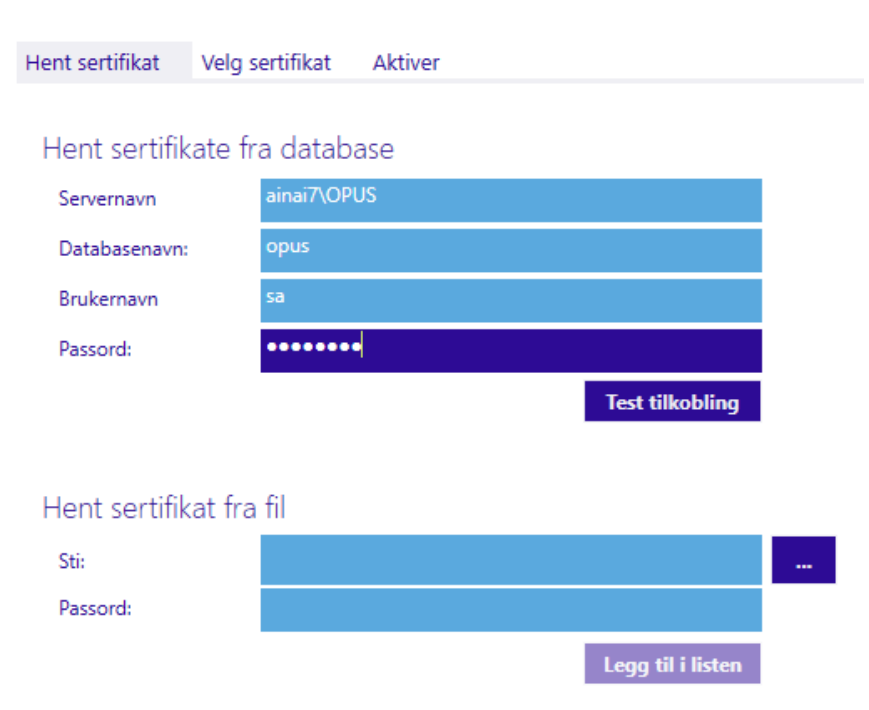

### Aktiver konto

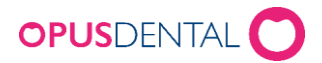

#### Hent sertifikat fra fil

I velkomstmailen har du fått tilsendt et sertifikat som ligger som et vedlegg.

Det ser slik ut: 20171207\_9612ca3bf7ad4a4c9553c1d1c1196ca1.pfx

Sertifikatet må du lagre på den maskinen du skal installere Online Clienten på, evt en minnepenn. For å lagre; høyreklikk på filen i mailen og velg «Lagre som». Velg et sted på maskinen som du husker.

Klikk på knappen med prikker  $\begin{bmatrix} \ldots \\ \ldots \end{bmatrix}$  for å velge sertifikat, det ligger der du lagret det på

maskinen. Deretter, legg inn passord og klikk Legg til i listen.

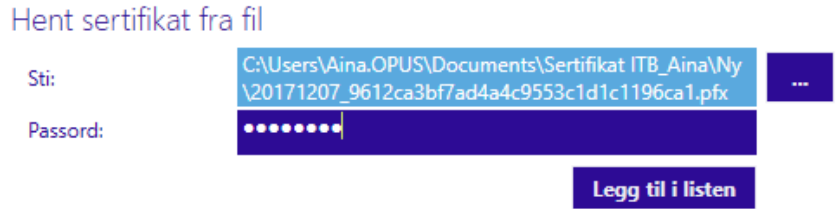

#### Velg sertifikat

9. Klikk Bruk på det sertifikatet som skal brukes (det kan stå flere sertifikater her dersom det er lagt til flere på klinikken).

#### OBS: Det er viktig å ta vare på sertifikatet dersom du får behov for å reinstallere Opus Online Client.

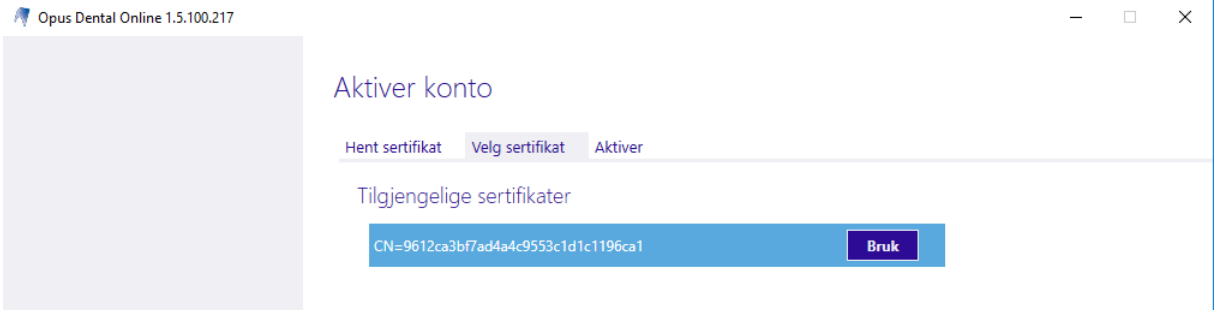

Klikk på Neste>>

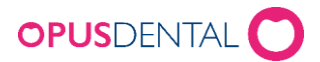

#### Legg inn kontonøkkel

1. Legg inn den kontonøkkelen du har fått i velkomst e-posten for e-timebok og klikk Aktivere.

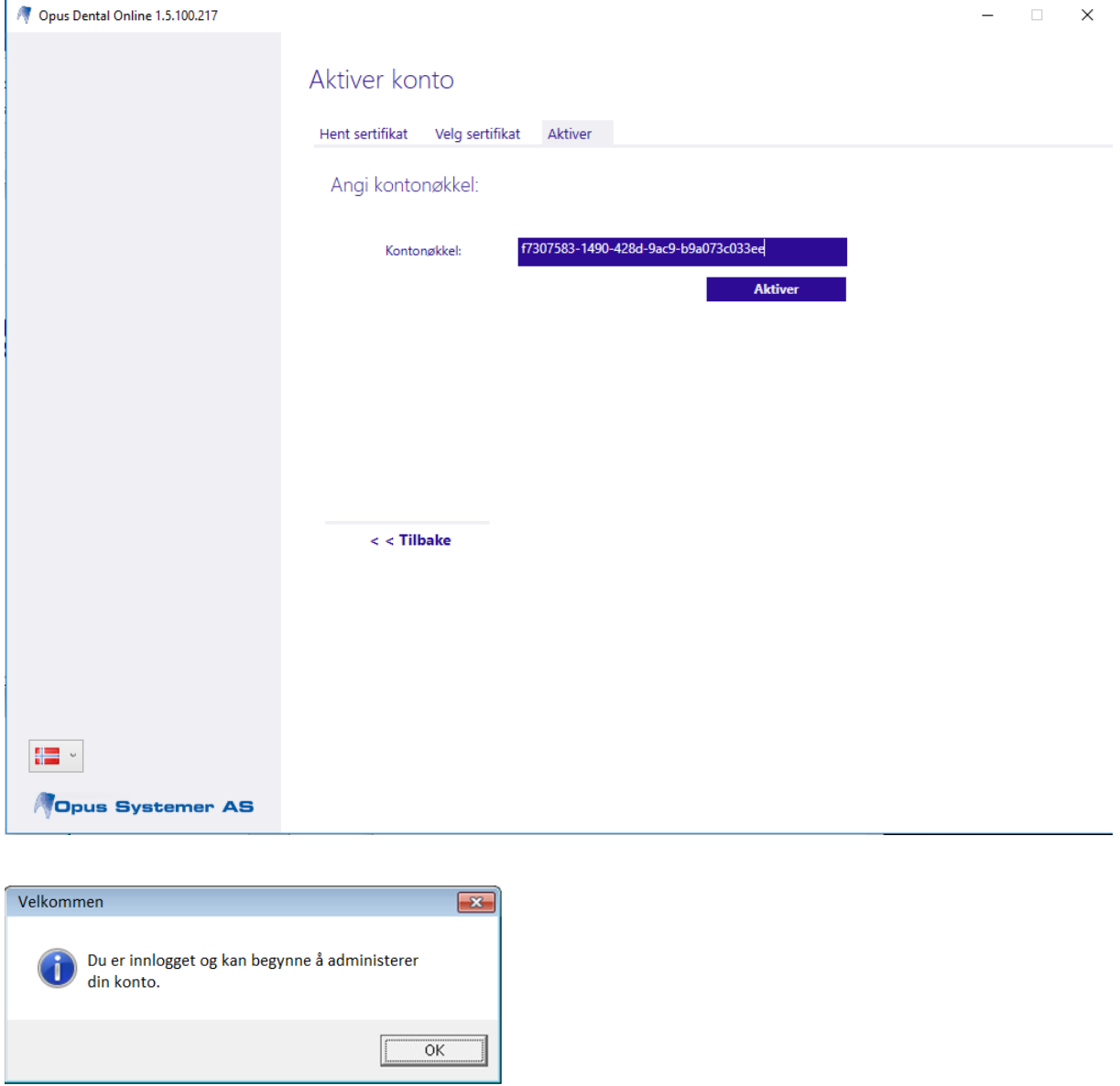

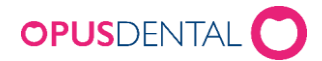

### Konfigurere Opus Online Client

Når du har aktivert din konto må det gjøres innstillinger i klienten for å komme i gang.

#### Databaser

Klikk på databaser og aktiver den databasen som skal benyttes til e-timeboken.

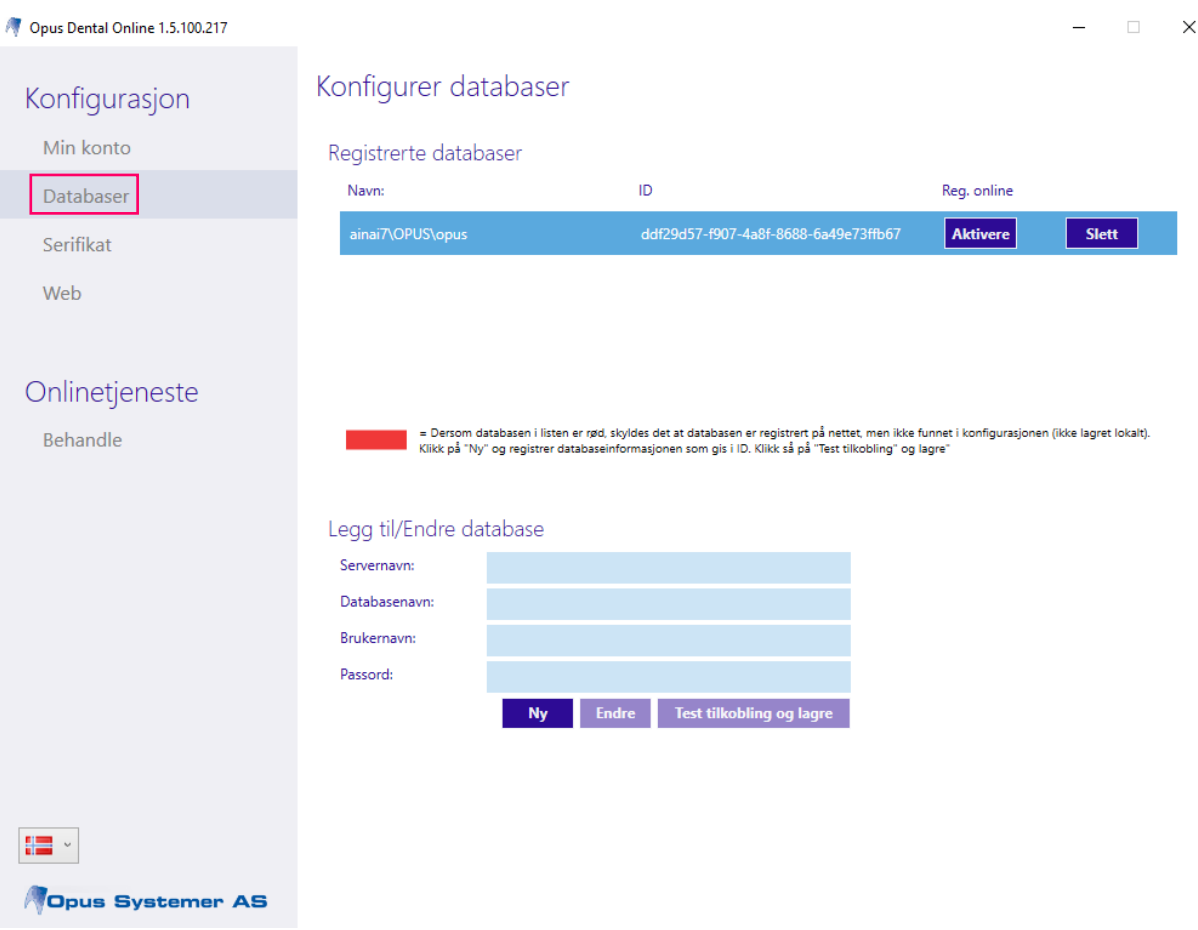

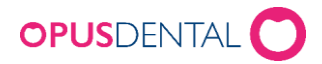

#### Online tjenesten

1. Gå til Behandle og klikk Start onlinetjenesten.

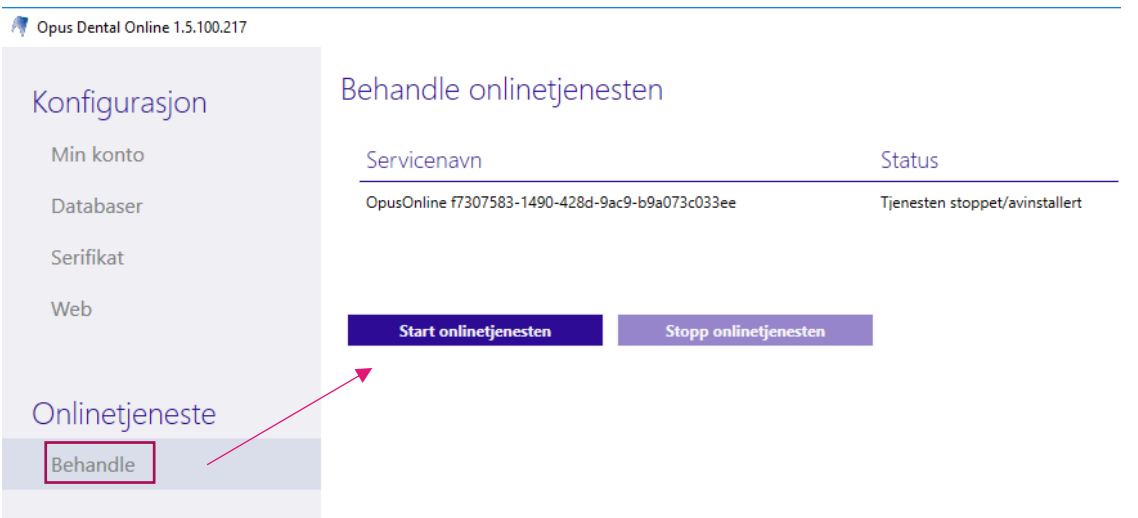

2. Tjenesten tester konfigurasjonen i forkant og endrer alle tre statusene til grønt OK.

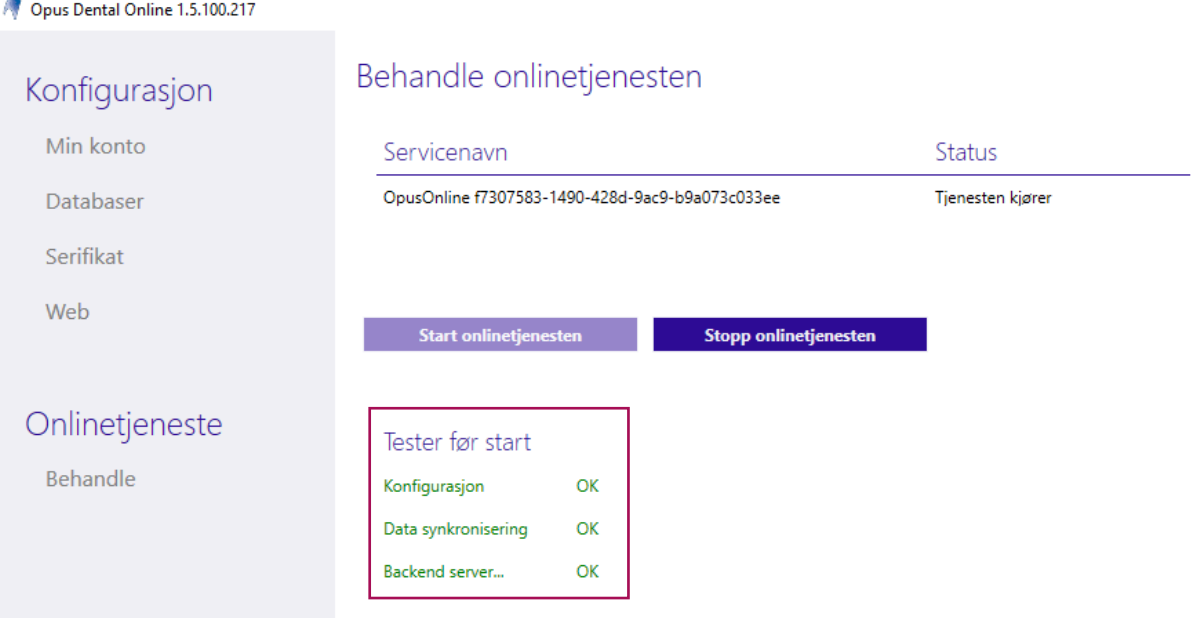

Ytterligere innstillinger må gjøres senere i både Online Clienten og i Opus. Se instruksjon «Steg 2 –Innstillinger Opus Online Client» og «Steg 3 – Innstillinger Opus Dental».

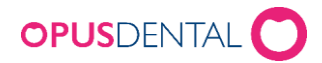

#### Installere Opus Online Client på en annen maskin

NB! Tjenesten Online Client kan bare være aktivert på en maskin av gangen. Hvis dere flytter programmet fra en server til en annen MÅ dere stenge av/stoppe tjenesten i programmet FØR dere starter den igjen på en annen maskin.

OBS: Husk å lagre konfig filen for sikkerhetsskyld. Les hvordan dette gjøres på side 11.

- 1. Installere Online Client, følg punkt 1-5
- 6. Åpne Opus Online Client
- 7. Velg «Har du allerede en konto?»

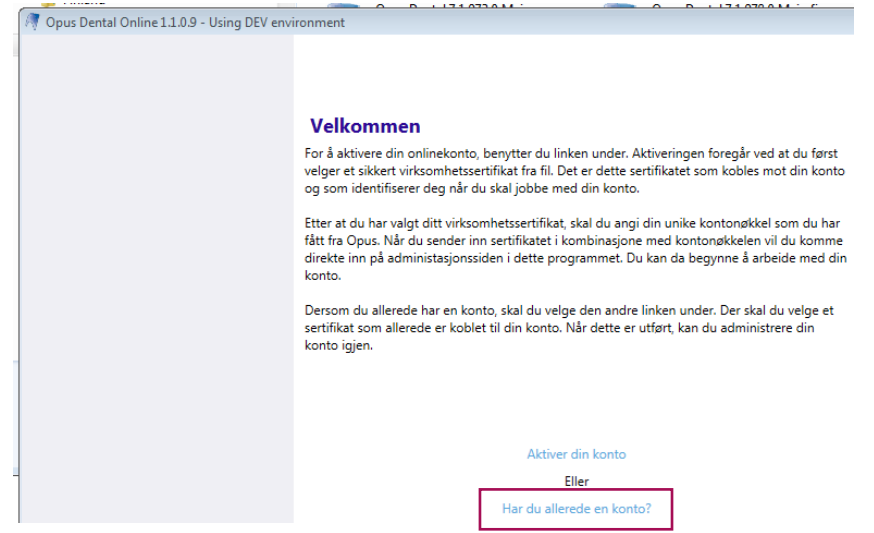

- 8. Skriv inn servernavn, databasenavn, brukernavn og passord (SA innlogging)
- 9. Klikk på Test tilkobling

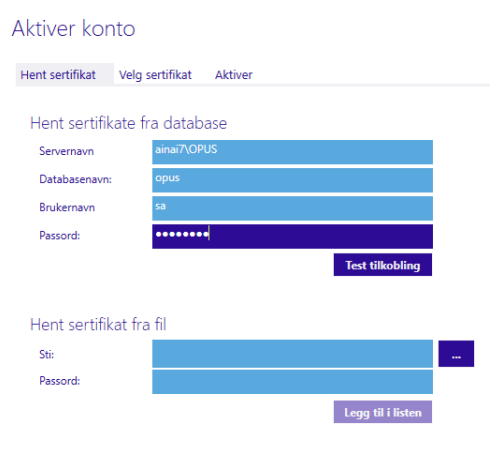

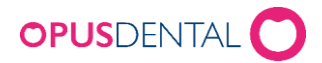

10.Klikk på Aktiver, her må man velge samme kontonøkkel som ble brukt ved førstegangsinstallasjon (tilsendt i oppstartsmail)

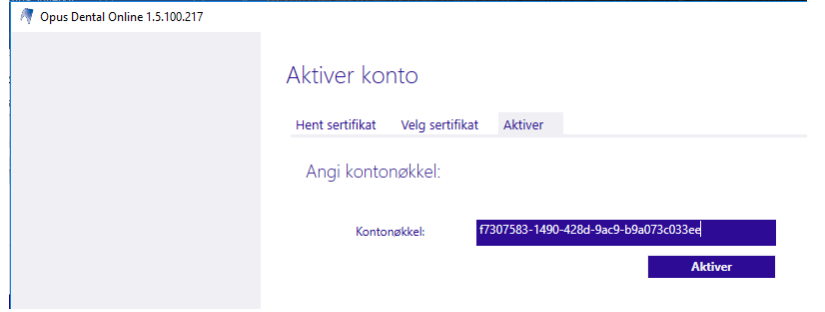

11.Nå skal alt være klart til å administrere e-timeboken fra den nye klienten

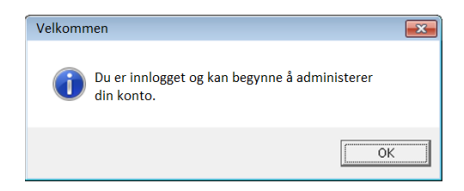

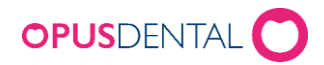

### Ved oppdatering av Opus Online Client til nyere versjon eller ved flytting av Client fra en maskin til en annen

1. Husk å lagre konfig filen (for sikkerhetsskyld) Her ligger alle innstillingene i Clienten og skulle det skje noe er det fint å ha denne som backup > denne ligger her:

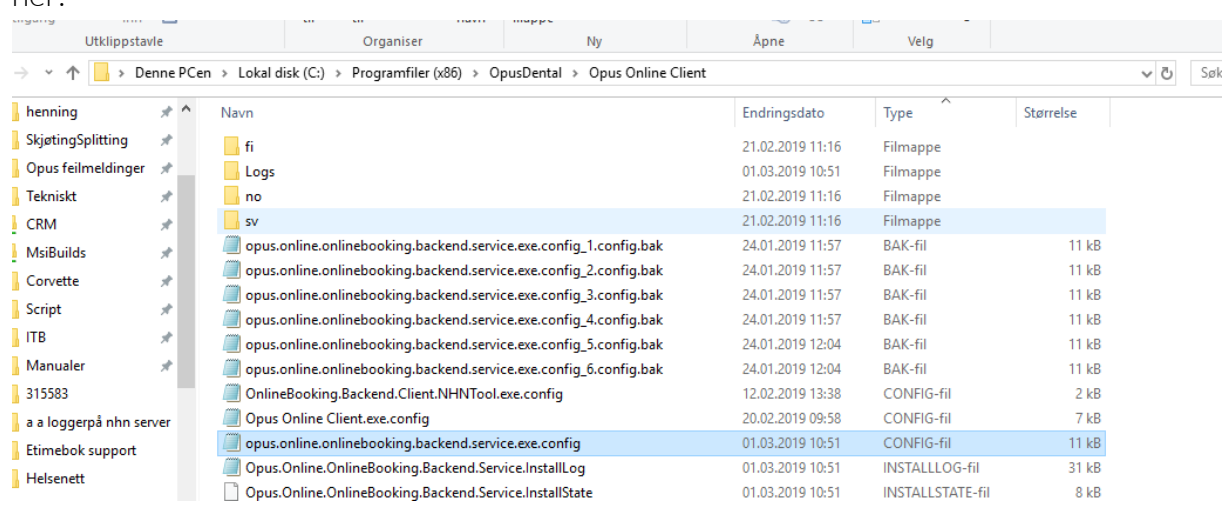

2. Stopp tjenesten i clienten og avslutt Opus Online Client 1.5.100.217

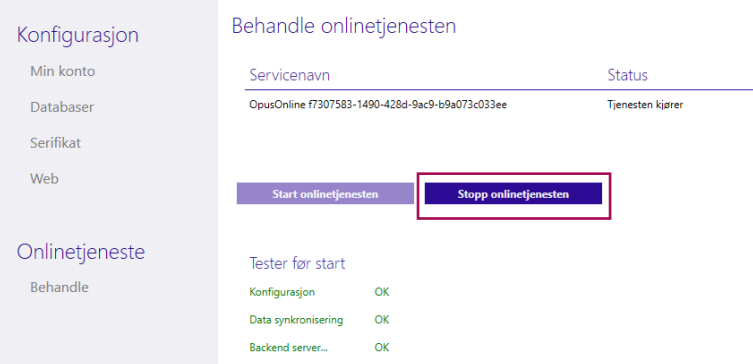

- 3. Oppdater til nyere versjon/Installer Client på ny maskin
- 4. Start clienten
	- a. Skulle innstillingene dere hadde være borte når du starter clienten på nytt kan man legge tilbake lagret konfig fil. Ring din tekniker eller teknisk support hos Opus for hjelp til dette.

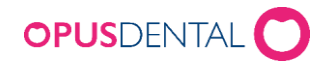

# OPUS E-TIMEBOK

## Innstillinger i Opus Online Client

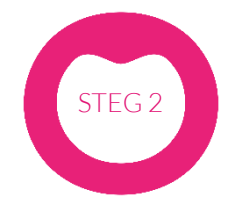

MAKING IT SIMPLE

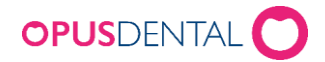

## <span id="page-12-0"></span>Innholdsfortegnelse

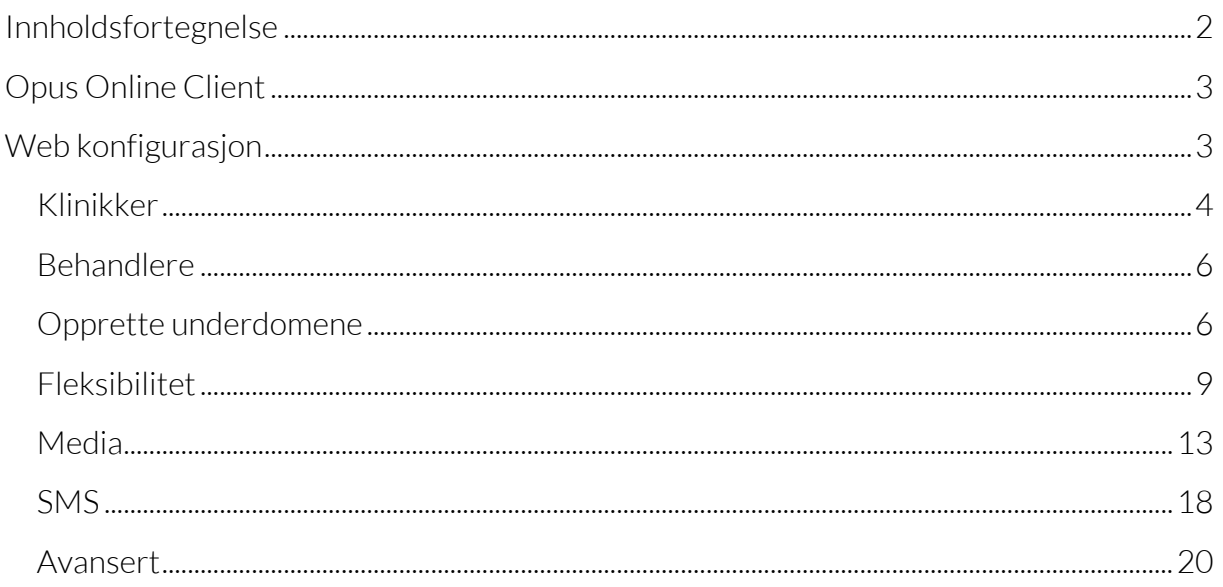

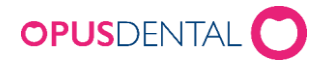

## <span id="page-13-0"></span>Opus Online Client

Opus Online Client er programvaren som foretar synkroniseringen mellom timeboken i Opus og e-timeboken på internett. Programvaren er installert på klinikkens server eller hovedmaskin da den alltid skal være på.

## <span id="page-13-1"></span>Web konfigurasjon

Om du ikke vet hvilken maskin Opus Online Client er installert på, ta konakt med din lokale tekniker.

• Åpne Opus Online Client i Windows programmeny

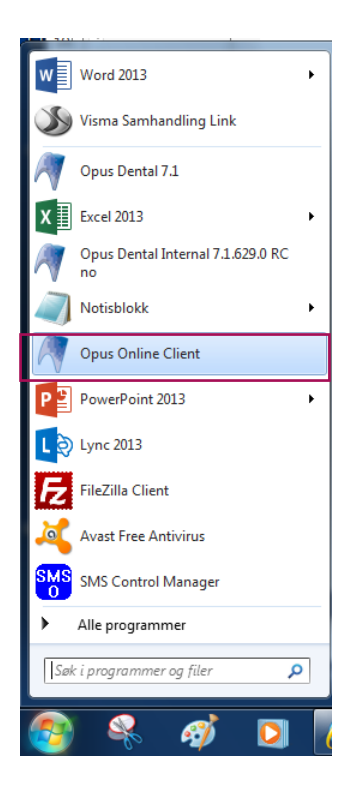

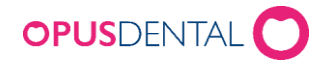

## <span id="page-14-0"></span>Konfigurasjon – Web > Klinikker

Her legger du til klinikkene og behandlerne som skal kunne publisere sin timebok til e-timeboken.

- 1. Klikk på Web og arkfanen Klinikker
- 2. Klikk på menyen Velg database og velg din database
- 3. Klikk på menyen Velg klinikk og velg klinikk. Behandlere som tilhører denne klinikken vises
- 4. Klikk på Legg til for å velge behandlere
- 5. Gjenta om det finnes flere klinikker i databasen

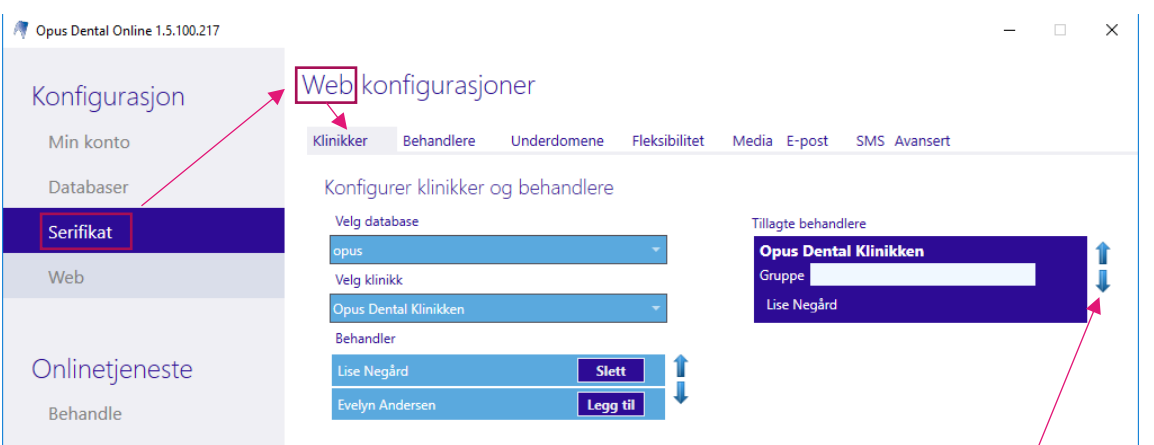

Behandlere som er lagt til vises på høyre side. Om behandlerne ikke vises under "Valgte" behandlere" så vil de ikke kunne publisere sin timebok til e-timeboken.

6. Sorter visningsrekkefølgen for behandlere og klinikker >> bruk pilene opp/ned

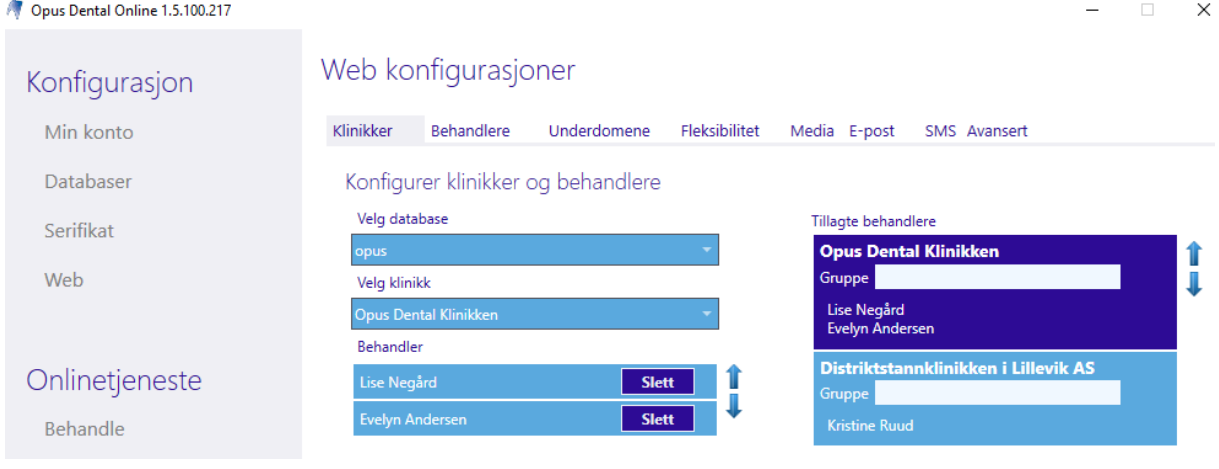

7. Klikk på Lagre

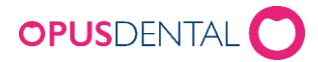

## Grupper

Om man ønsker å gruppere klinikkene kan man gjøre det i feltet Gruppe

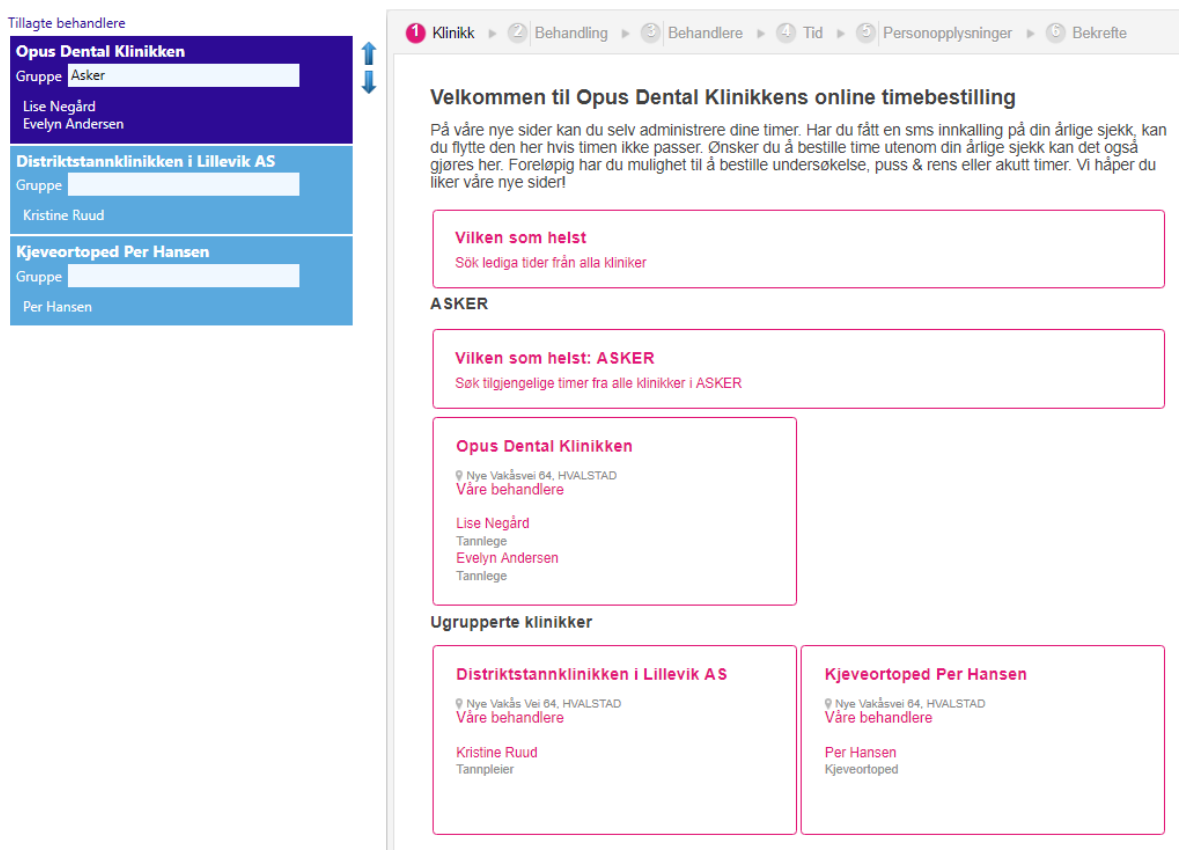

<span id="page-15-0"></span>Grupperer man bare noen klinikker vil de øvrige vises under "Ugrupperte klinikker" på bestillingssiden på internett. Vi anbefaler derfor å gruppere alle klinikker om man ønsker å bruke denne funksjonen.

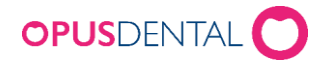

## Konfigurasjon – Web > Behandlere

Under arkfanen Behandlere kan du legge til bilde og tekst for hver enkelt behandler.

- 1. Klikk på  $\blacksquare$  for å legge til bilde og  $\blacksquare$  for å fjerne bildet
- 2. Legg til eventuell tekst for behandleren og klikk på Lagre

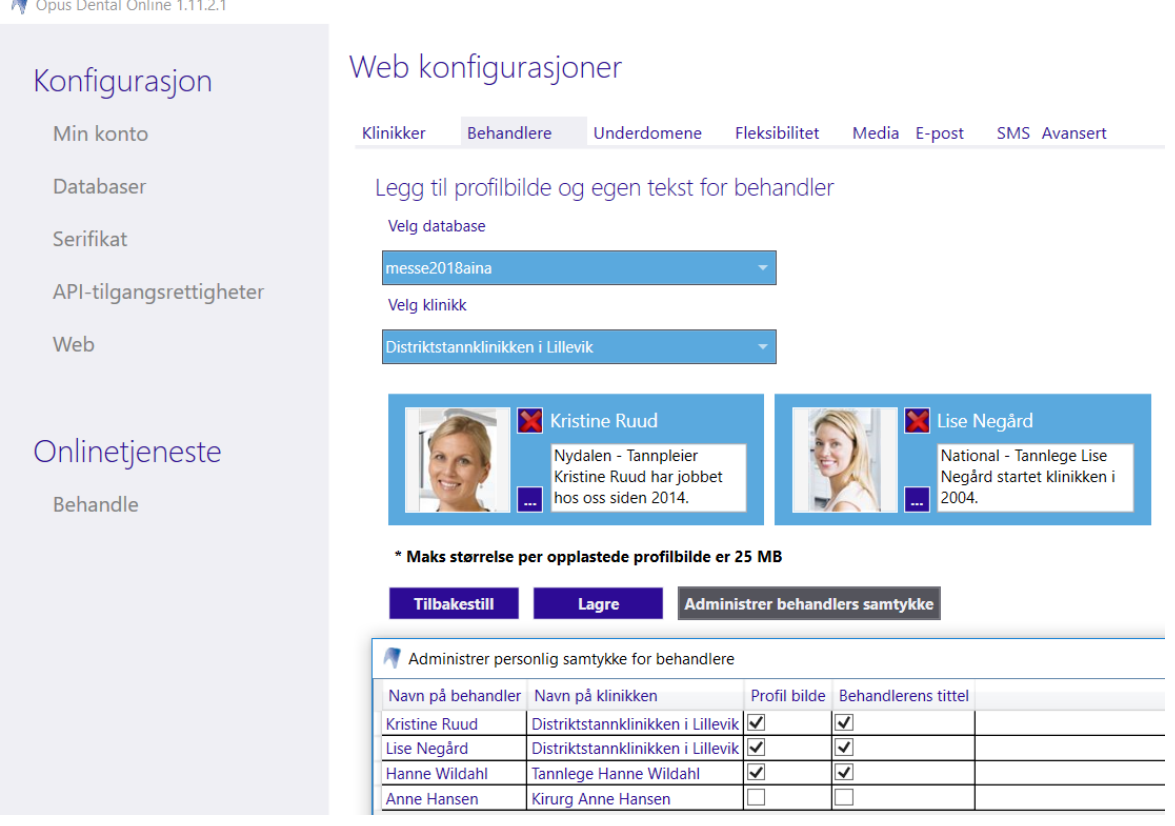

#### <span id="page-16-0"></span>GDPR oppdateringer

Det er lagt til samtykke bekreftelse i portalen ved timeregistrering i E-timeboken. Hver behandler må også selv samtykke til at evt. Profilbilde og tittel kan bli publisert. Dette gjøres ved å klikke på knappen "Administrer behandlers samtykke" og hake av i Opus Online Client.

Innstillingene gjør at behandlerens profil bilde og tittel ikke kan synes i portalen uten behandlerens samtykke.

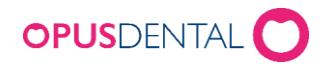

## Konfigurasjon – Web > Underdomene

#### **Opprette underdomene**

E-timeboken legges på adressen: "klinikknavn".opusdentalonline.com

- Klikk på arkfanen Underdomene for å oppdette et underdomene
- Angi det ønskede underdomene (klinikknavn anbefales)

Jeg velger å kalle mitt underdomene for "opusdentalklinikken" og klikker så på kontroller

tilgjengelighet og Lagre (dersom angitt underdomene er opptatt må det oppgis et annet navn) Opus Dental Online 1.5.100.217

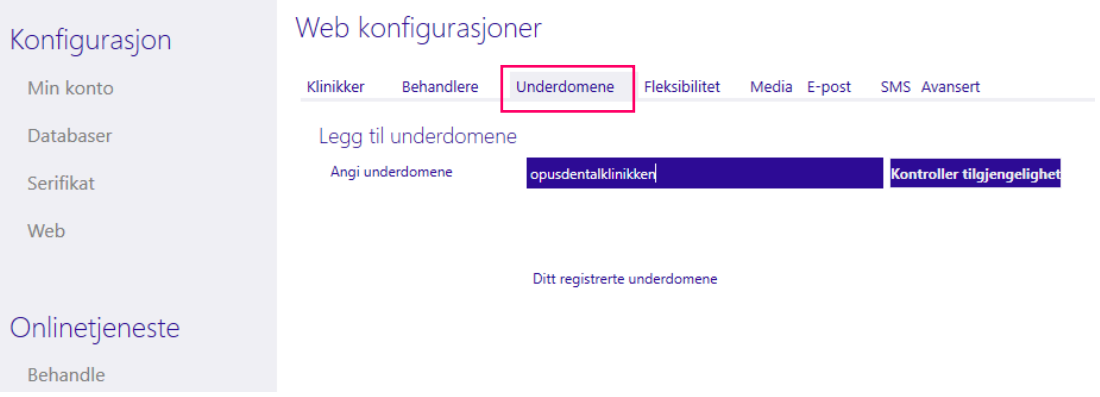

Adressen til e-timeboken blir da: opusdentalklinikken.opusdentalonline.com.

Du lager dermed et eget underdomene som blir en del av webadressen til klinikkens bestillingsside. Denne linken benyttes for å komme til klinikkens bestillingsside. Har klinikken en egen hjemmeside legges linken inn der.

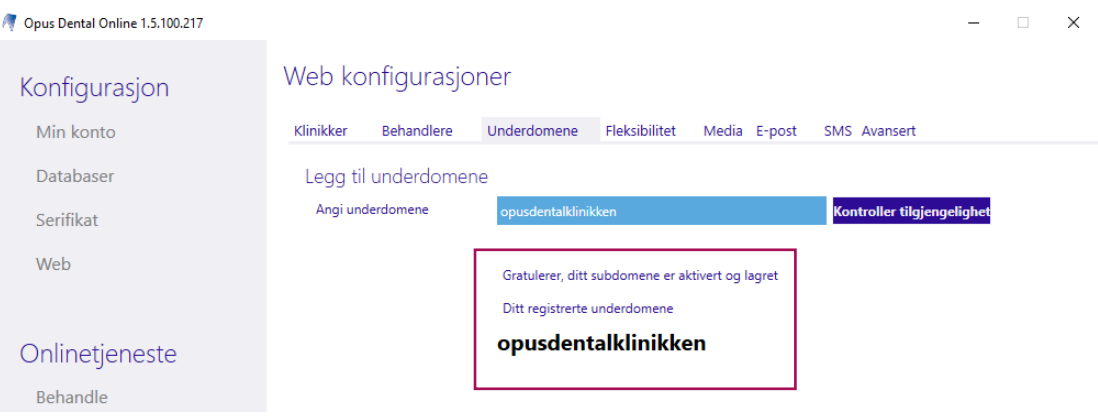

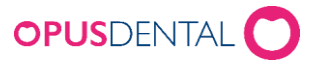

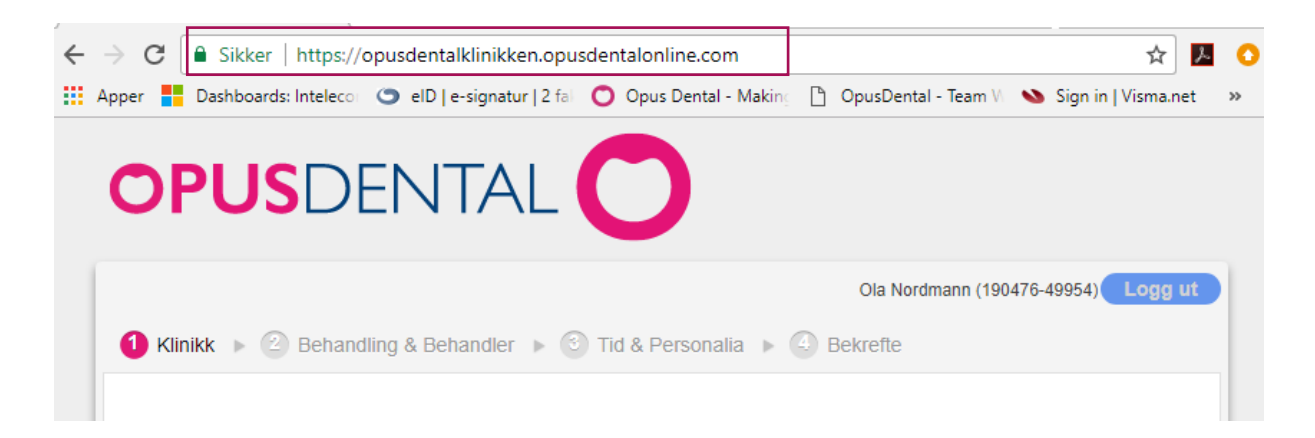

<span id="page-18-0"></span>Underdomene kan endres senere dersom det er nødvendig.

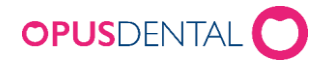

## Konfigurasjon – Web > Fleksibilitet

Klikk på fanen Fleksibilitet for generelle innstillinger på e-timeboken. Merk at disse innstillingene kun er grunninnstillinger. For å få e-timebok til å virke er det flere oppsett som må settes opp i Opus Dental. Se egen veiledning.

 $\begin{array}{cccccc} - & \square & \times & \end{array}$ 

1.5.100.217

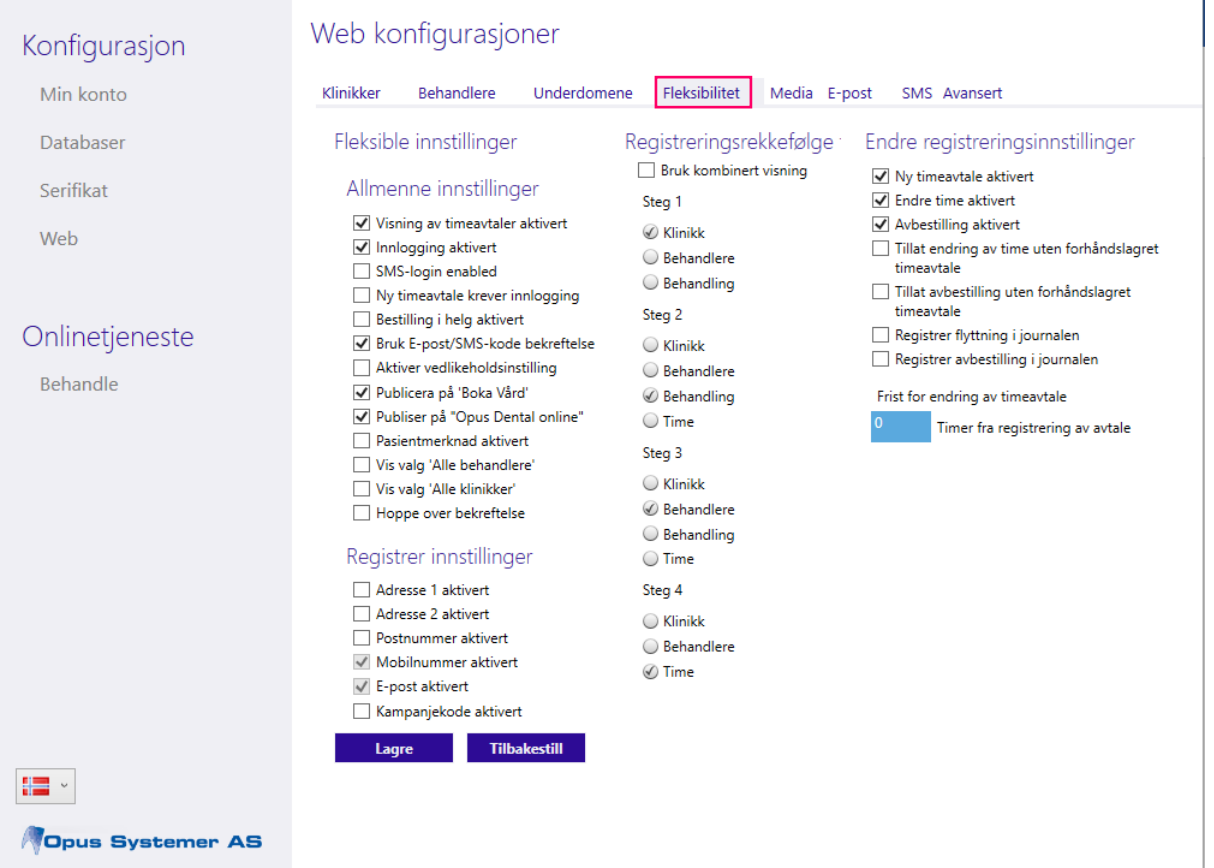

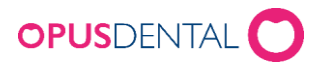

## Fleksible innstillinger > Allmenne innstillinger

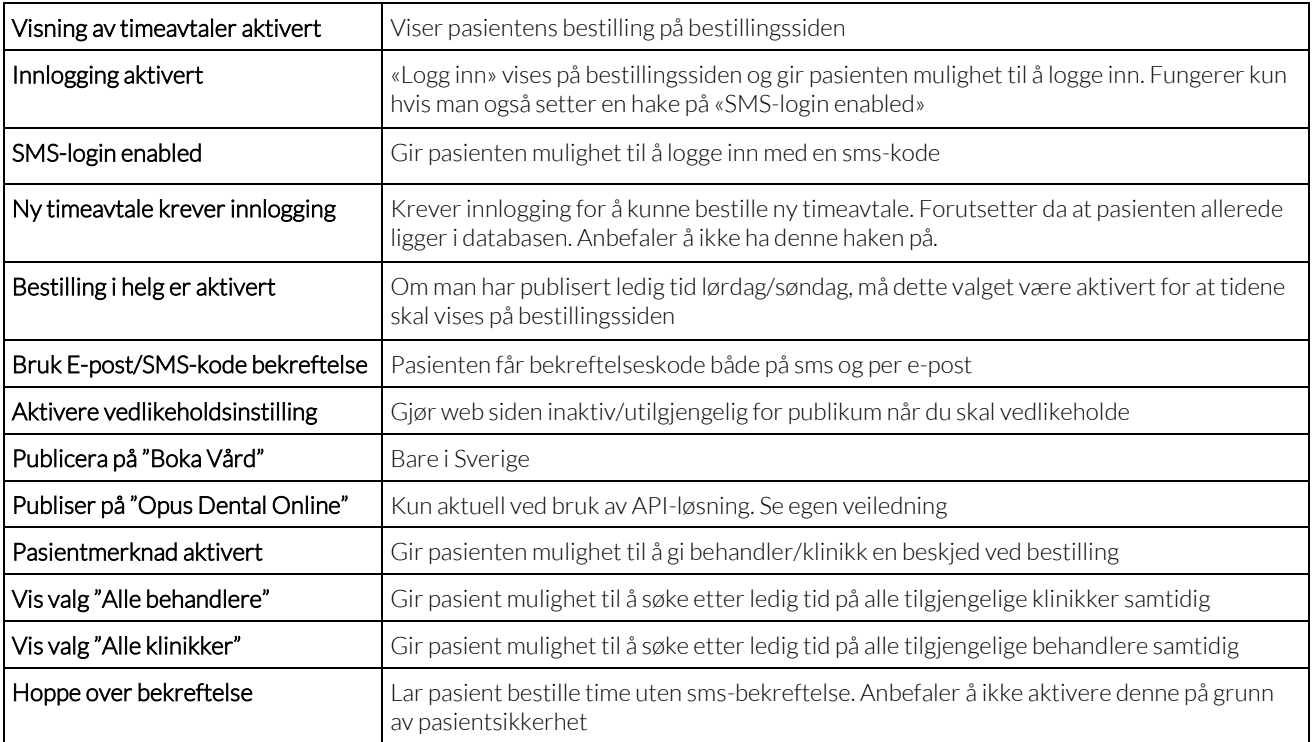

## Registrer innstillinger

Her velger man om pasienten skal oppgi adresse, postnummer, mobilnummer, e-post og evt. kampanjekode ved bestilling.

Om en eksisterende pasient logger inn med SMS-kode og angir en annen adresse enn den som er registrert i personalia i Opus Dental vil denne informasjonen automatisk bli oppdatert i Opus Dental.

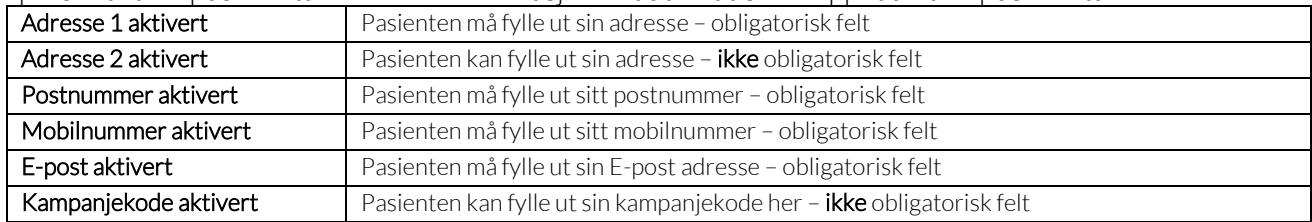

Hvis pasienten bestiller time uten å måtte logge seg inn med med sms-kode kommer dette bildet opp når man henter opp pasienten i Opus. Man må svare Ja eller Nei på om du ønsker å oppdatere pasientens registerkort.

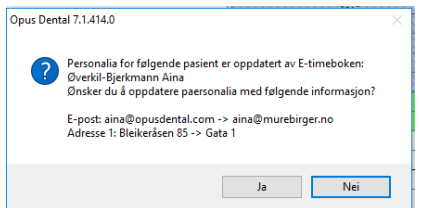

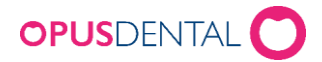

## Registreringsrekkefølge

Her kan man bestemme hvilken rekkefølge bestillingsvalgene skal komme i når pasienten utfører sin timebestilling. Dette kan endres når som helst og her kan man prøve seg litt frem for å se hvilken rekkefølge som passer best for klinikken.

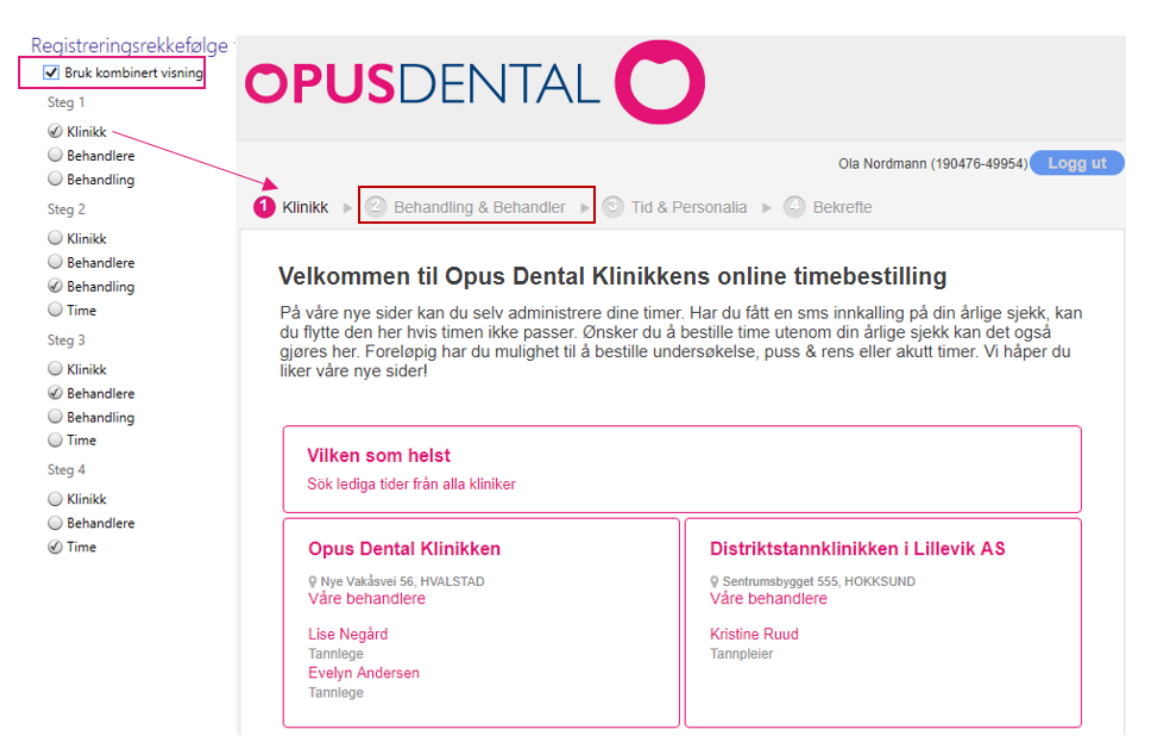

Om man aktiverer Bruk kombinert visning så innebærer det at behandling og behandler blir slått sammen og vises på samme side.

Ved bruk av denne innstillingen er bestillingsrekkefølgen alltid: Klinikk, Behandling & Behandler, Tid & Personalia, Bekrefte.

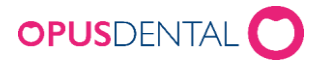

## Endre registreringsinnstillinger

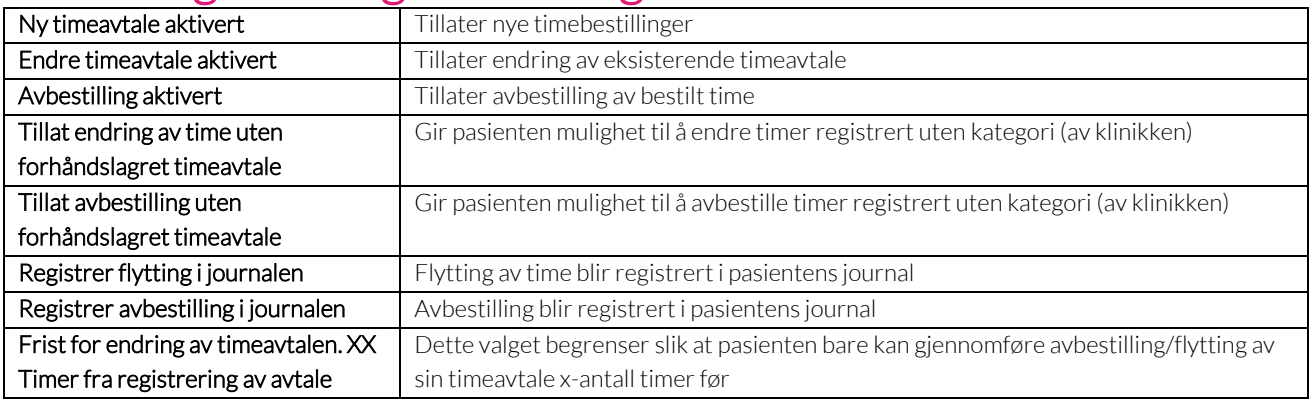

## Kampanjekode aktivert

Aktiveres om man vil at kunden skal kunne oppgi en kampanjekode. Et ekstra registreringsfelt kommer opp på bestillingssiden der pasienten kan angi kampanjekoden. I timeboken vises dette som en del av timebokteksten "CC: 1234"

Eleon

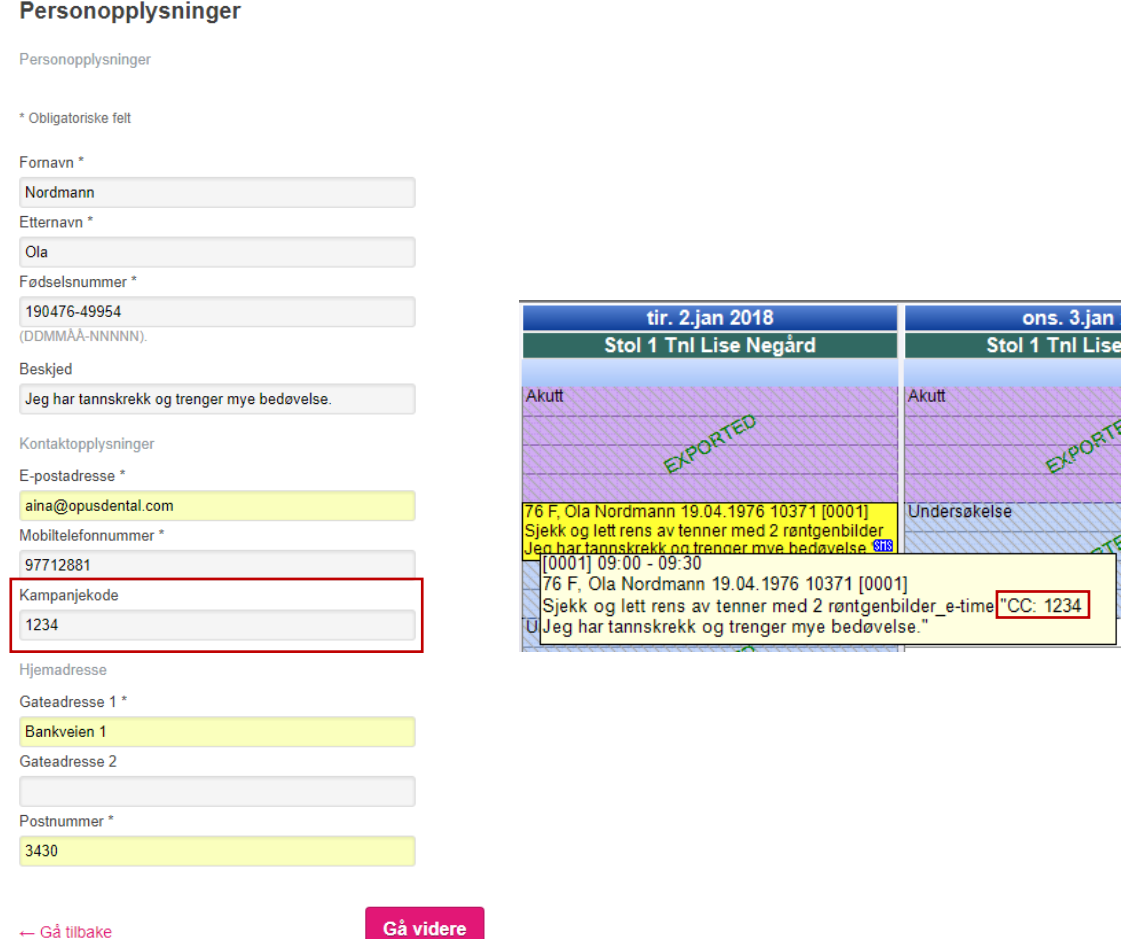

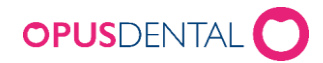

## <span id="page-23-0"></span>Media

#### **Generelle tekster**

Her kan man legge til en egen overskrift og velkomsttekst som synes på bestillingssiden.

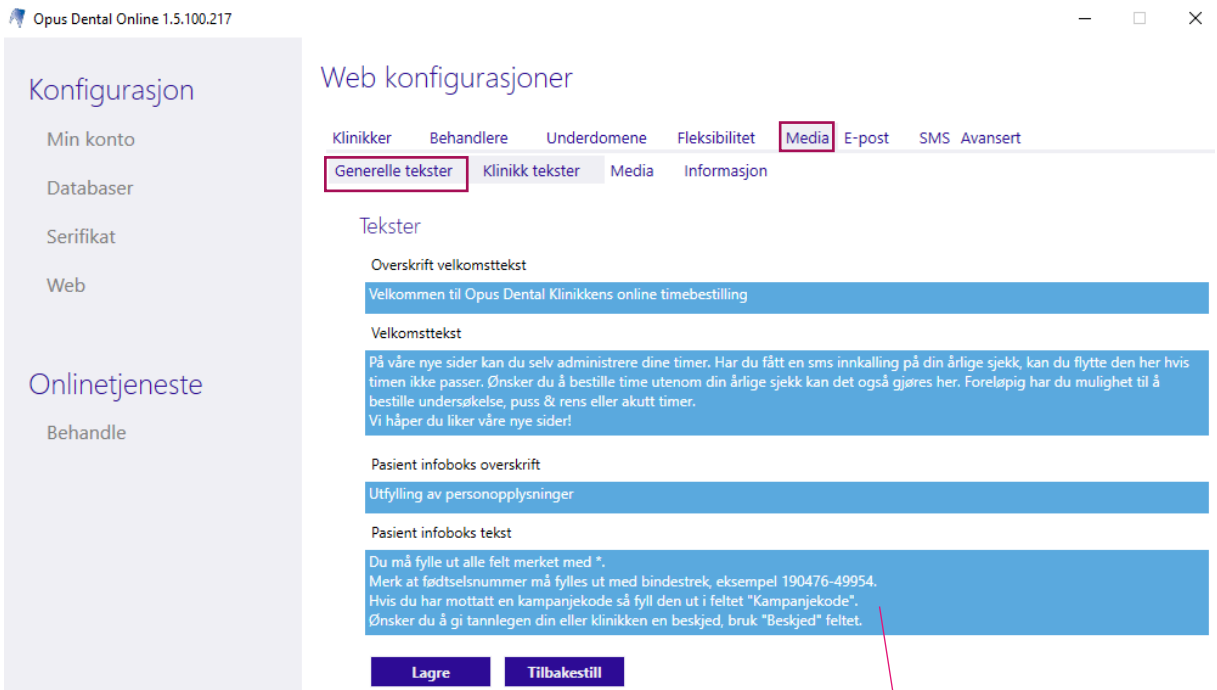

Pasientinfo tekst er den teksten som vises i den gule ruten der pasienten fyller ut sine personlige opplysninger. Hvis det ikke fylles inn en tekst her vil standardtekst vises.

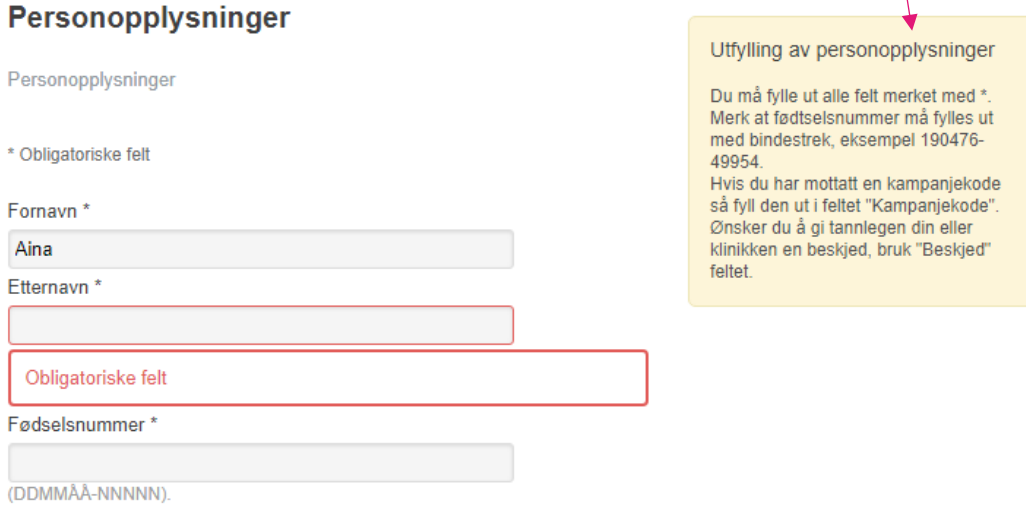

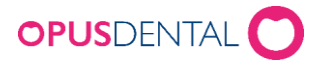

#### **Klinikk tekster**

Standard klinikktekst vises i steg "Behandling". Her kan man legge til tekstsom vises når pasienten velger

behandling. Web konfigurasjoner

Puss og rens

**Bleking** 

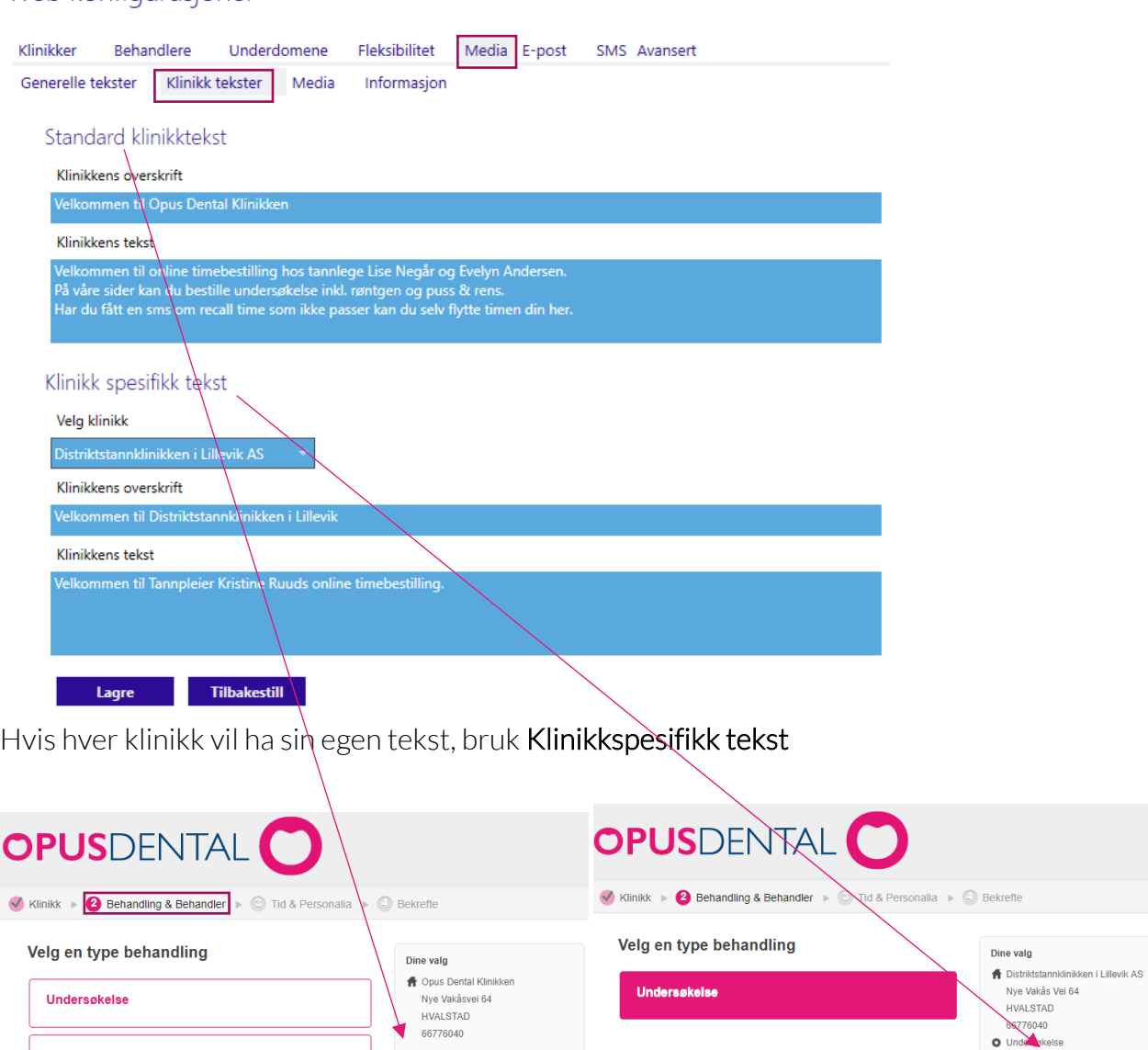

Velg en behandler

Velkommen til Opus Dental<br>Klinikken

Klinikken<br>Velkommen til online timebestilling hos<br>tannlege Lise Negår og Evelyn<br>Andersen.<br>På våre sider kan du bestille<br>undersøkelse inkl. røntgen og puss &<br>rens

undersøkeise inkl. røntgen og puss &<br>Har du fått en sms om recall time som<br>Har du fått en sms om recall time som<br>ikke passer kan du selv flytte timen dir

**Kristine Ruud** (A) Tannpleier<br>Kristine Ruud har en bachelorgrad fra universitet i<br>Bergen og autorisasjon som tannpleier fra 2017

Velkommen til<br>Distriktstannklinikken i Lillevik Velkommen til Tannpleier Kristine<br>Ruuds online timebestilling.

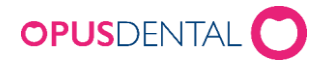

#### **Media**

Her kan man endre fargepalett og legge til en egen logo som synes på bestillingssiden.

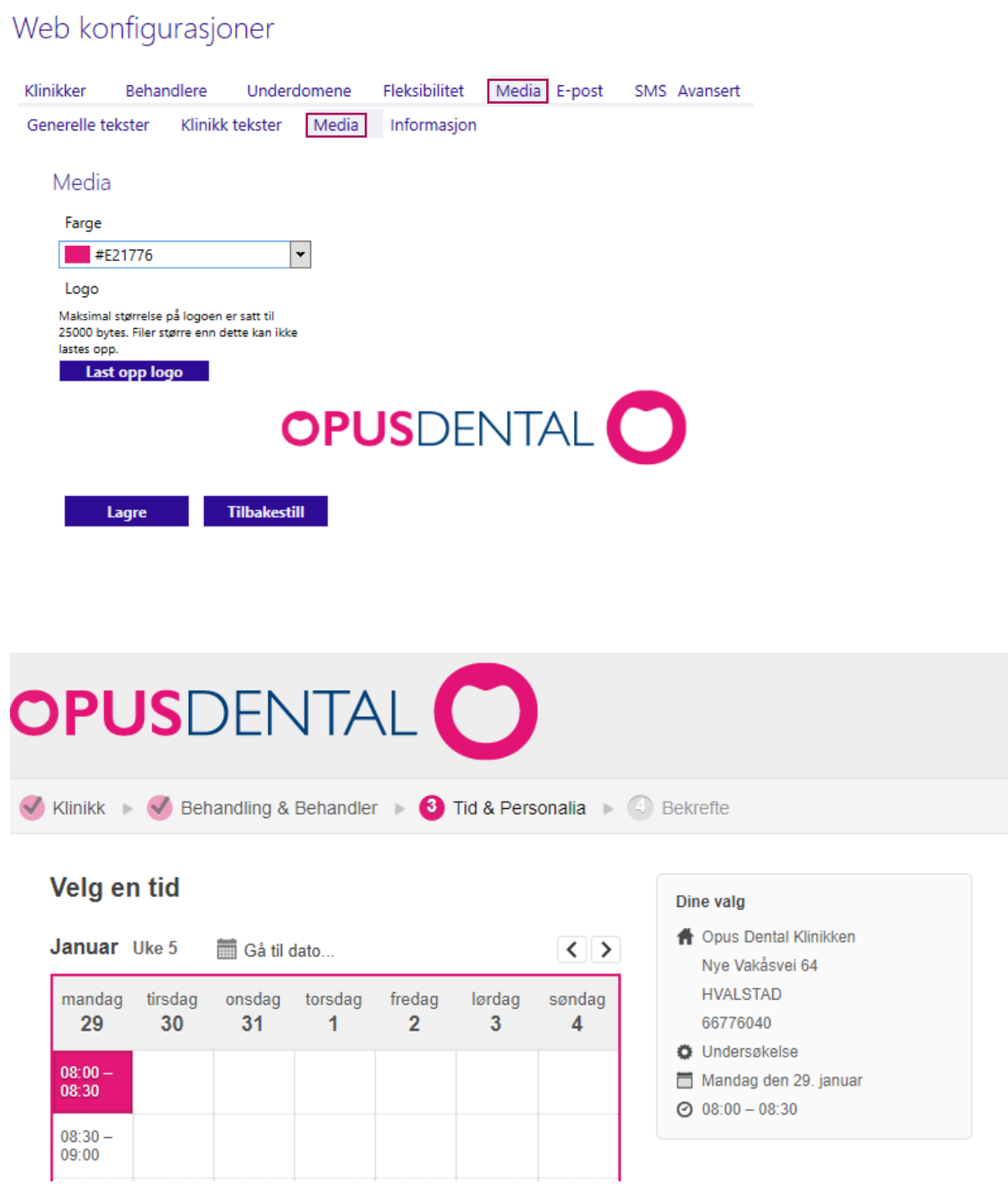

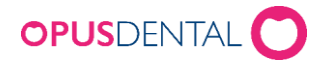

#### **Informasjon**

Disse tre feltene er koblet til Fleksibilitetsinnstillingene med samme navn. Her kan man legge inn en egen tekst som synes på bestillingssiden. Standardtekst vil synes hvis man ikke legger inn sin egen.

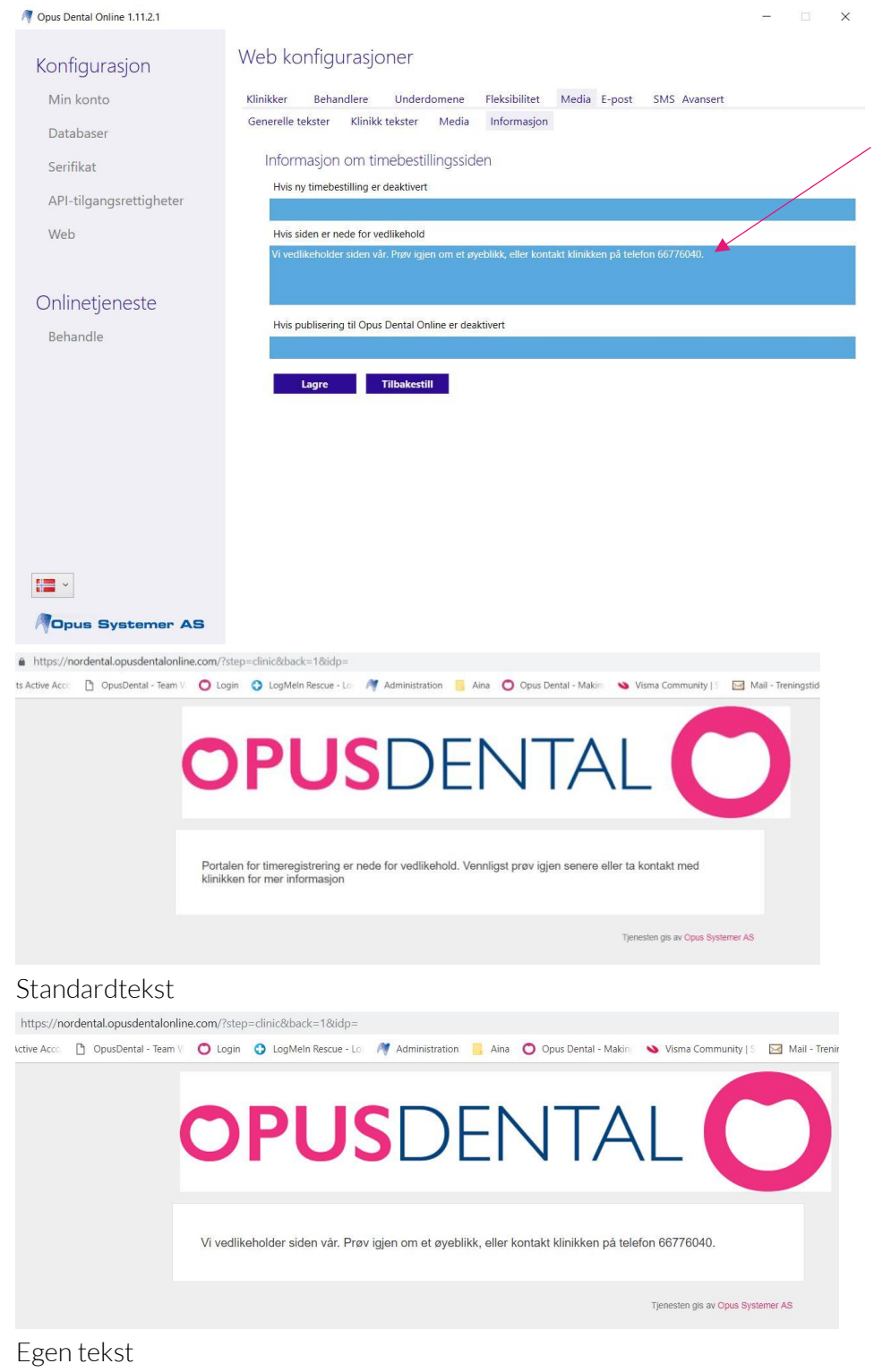

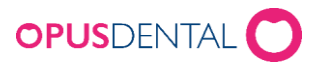

#### **E-post**

#### Disse innstillingene brukes bare hvis man vil ha egne tekster. Gjør man ingen endringer her, sender Opus ut standardtekst.

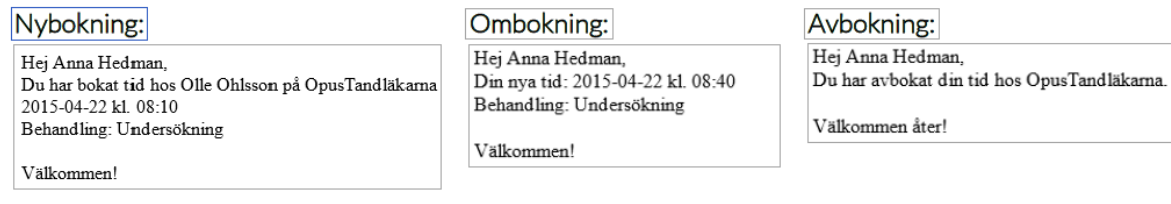

I feltet "Avsender for E-post" kan man legge til den avsenderen som skal vises på e-postbekreftelsen som sendes ut til pasienten når de har bestilt time, endret bestilling eller avbestilt. I tekstfeltet kan man bruke "Koblingsfelt" (flettefelt) som automatisk henter informasjon og legger den inn i mailen hver gang den brukes.

<span id="page-27-0"></span>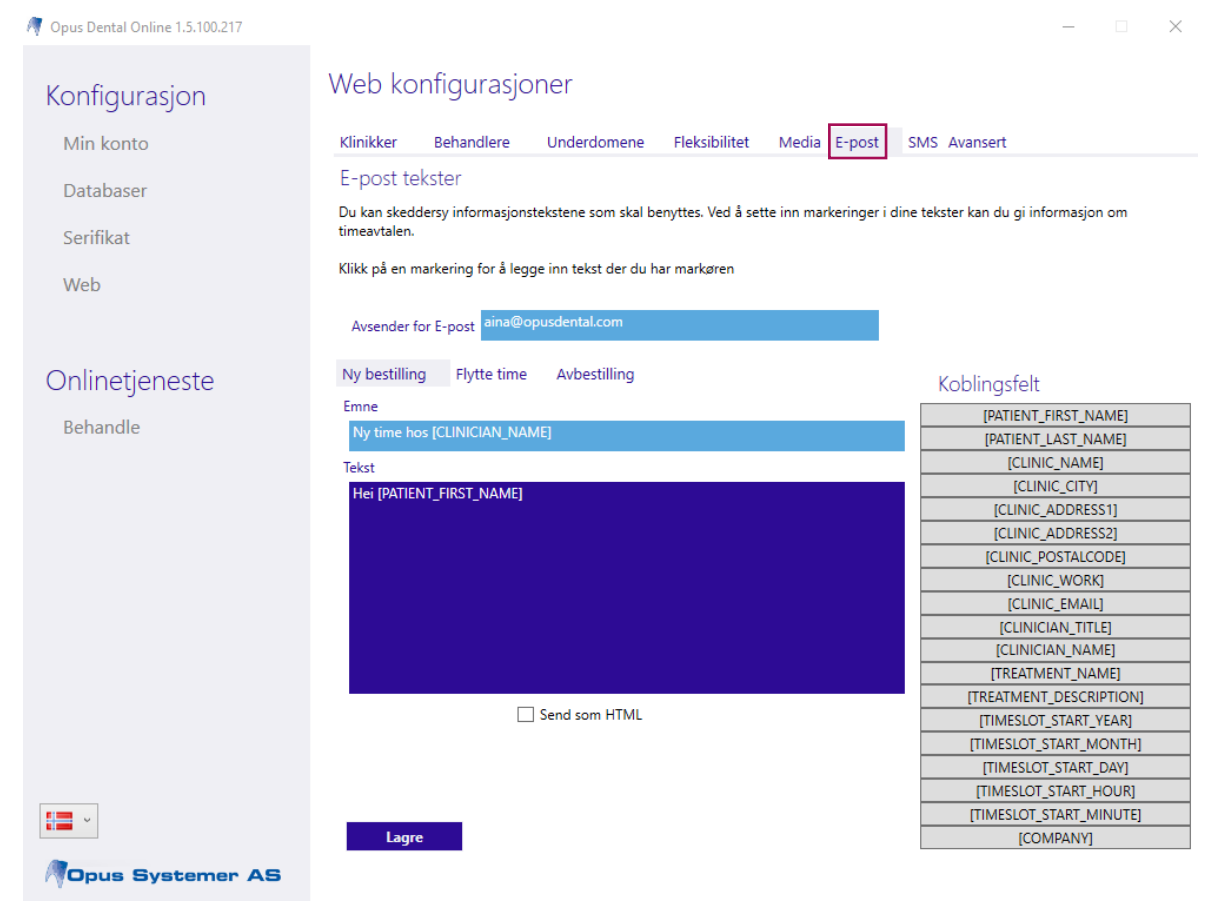

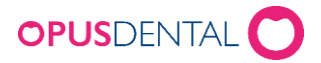

#### **SMS**

Under fanen SMS kan man legge til tekster for de SMS-bekreftelsene som sendes ut automatisk.

Disse innstillingene brukes bare hvis man vil ha egne tekster. Gjør man ingen endringer her, sender Opus ut standardtekst.

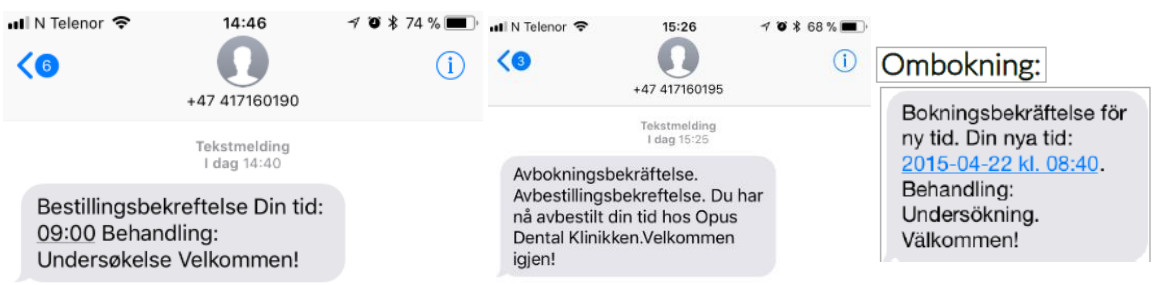

Man kan bruke "Koblingsfelt" (flettefelt) som automatisk henter informasjon og legger den inn i sms tekstfeltet hver gang den brukes.

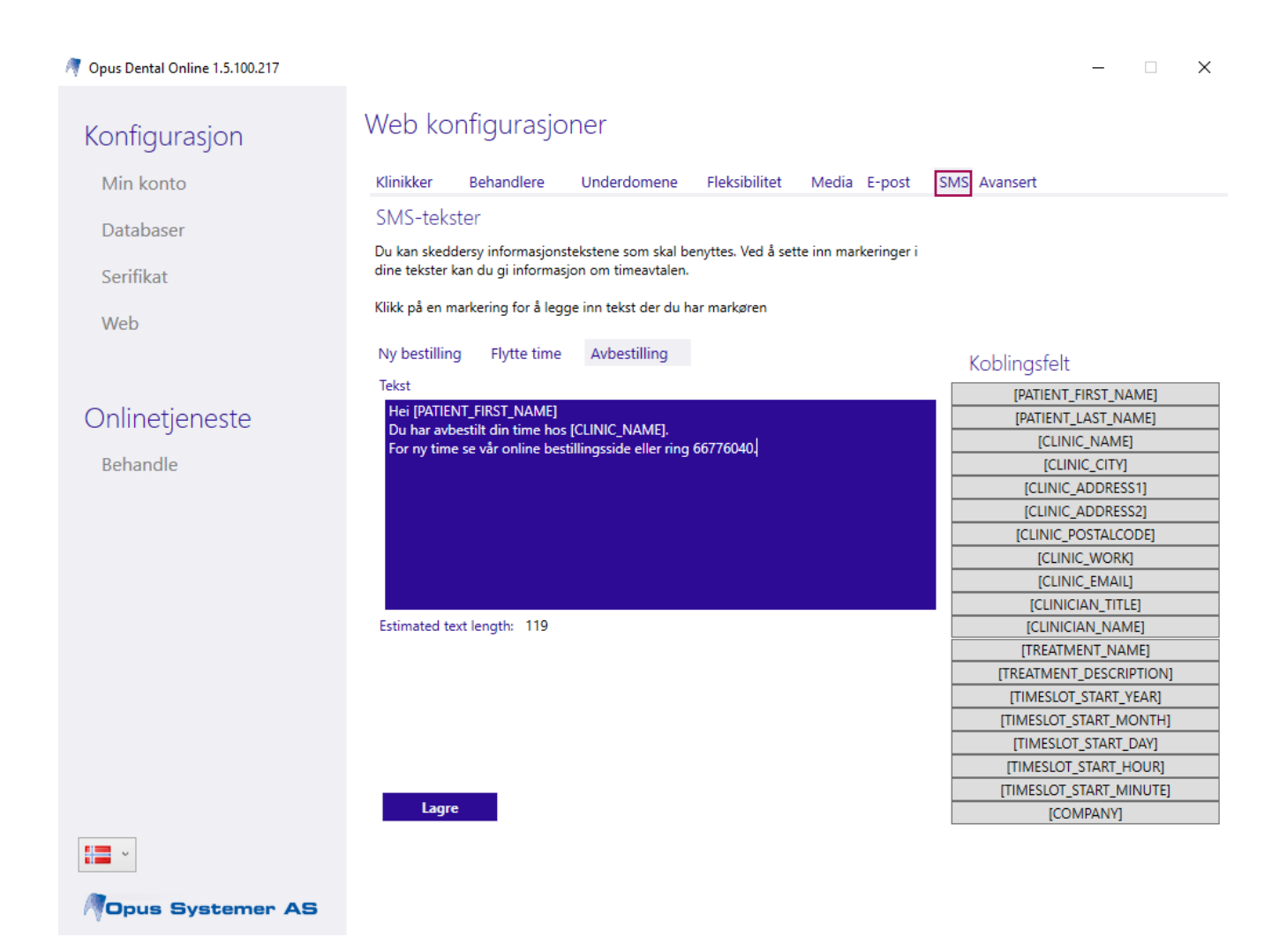

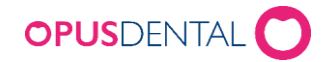

#### Bekreftelsen på nettsiden ser slik ut:

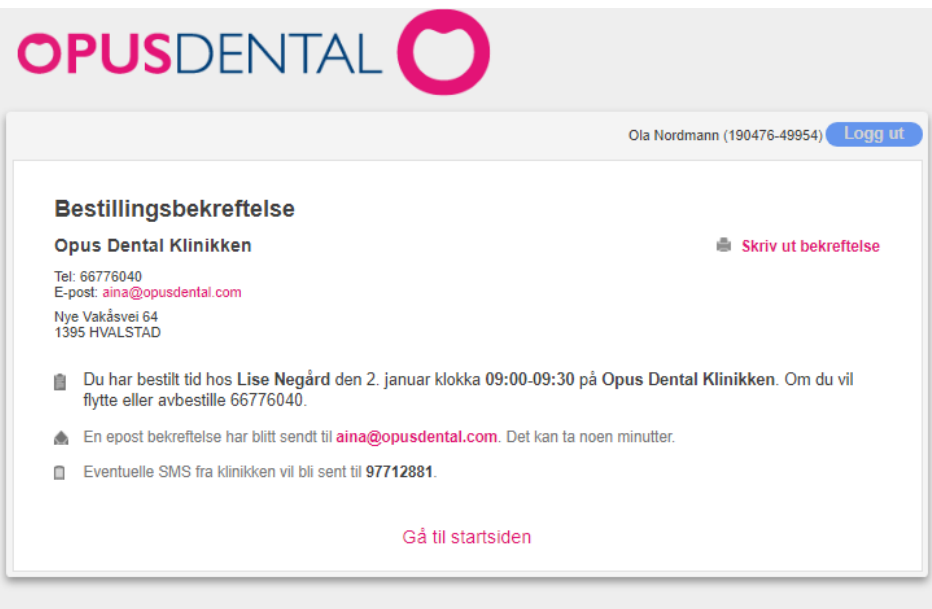

Tjenesten gis av Opus Systemer AS

I timeboken ser det slik ut:

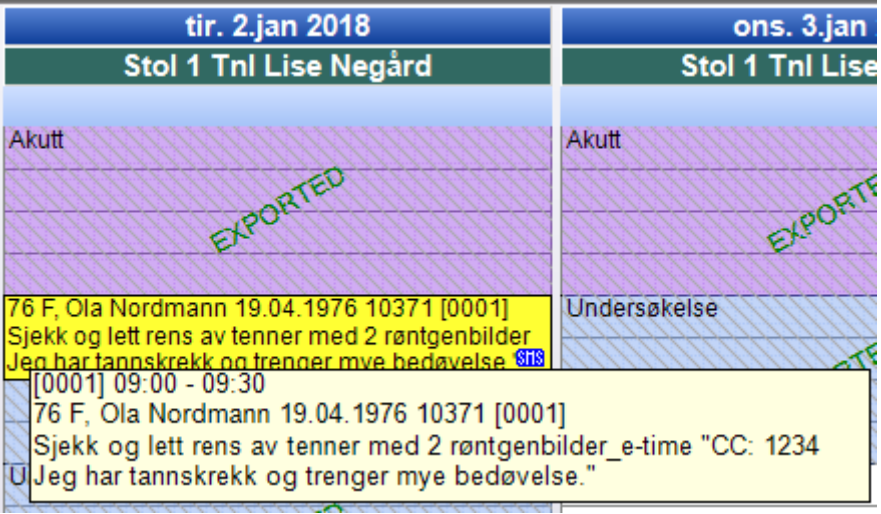

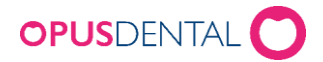

#### <span id="page-30-0"></span>**Avansert**

Her kan du legge til innstillinger for å hente ut statistikk og analyse fra bestillingssiden via et webanalyseverktøy.

Opus Online Client gir mulighet til å legge inn script for dette gjøremålet, men vi supporterer ikke hvordan man bruker selve webanalysevertkøyet.

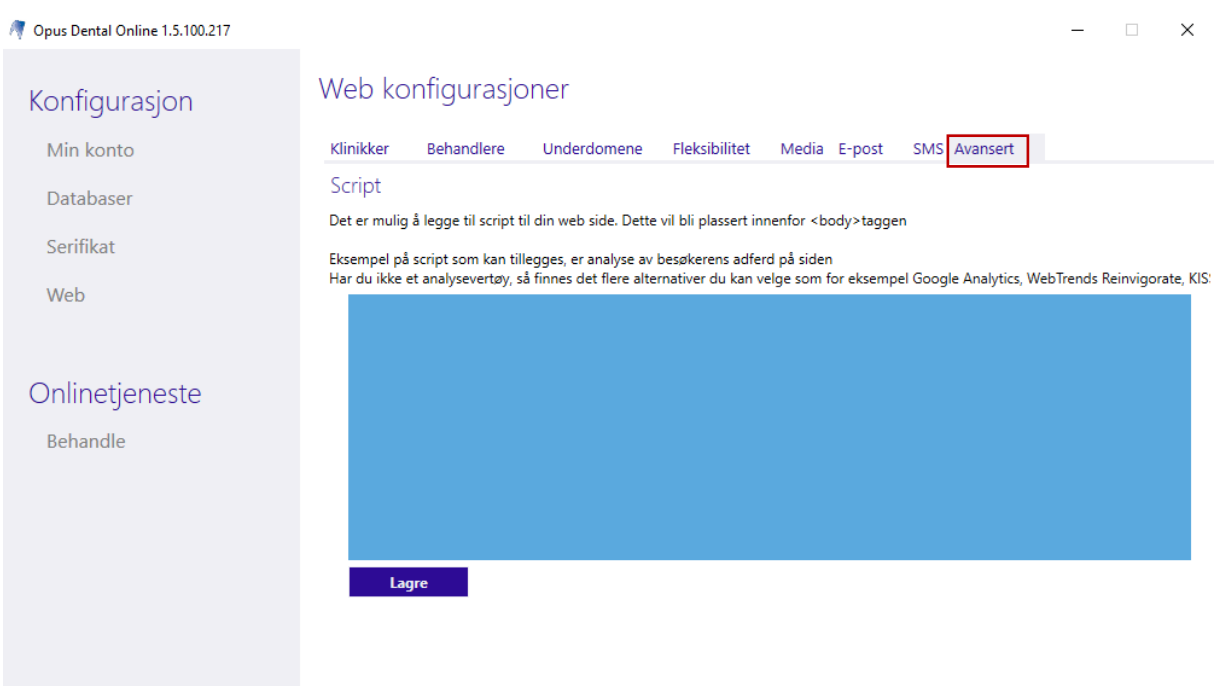

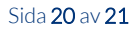

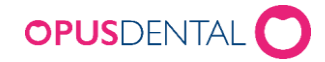

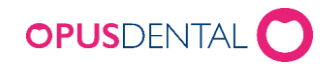

# OPUS E-TIMEBOK

## Innstillinger - E-timebok i Opus Dental

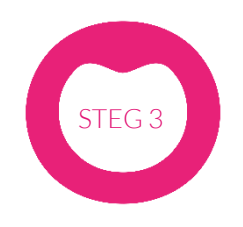

MAKING IT SIMPLE

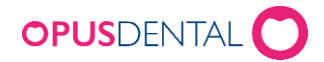

## <span id="page-33-0"></span>Innholdsfortegnelse

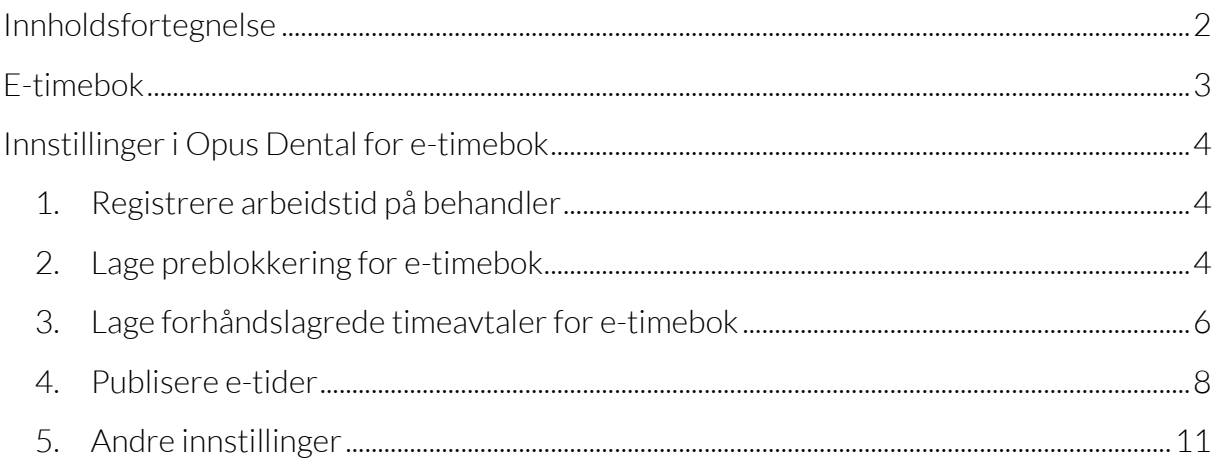

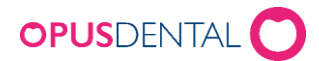

## <span id="page-34-0"></span>E-timebok

#### **Opus Online Client**

Opus Online Client er programvaren som håndterer synkroniseringen mellom din timebok i Opus og bestillingssiden på internett. Opus Online Client installeres på en pc, vi anbefaler at installasjonen gjøres på server/hovedmaskin da denne maskinen alltid er på. Her registreres også grunnleggende innstillinger for e-timeboken.

#### **Innstillinger i Opus Dental**

I Opus registreres innstillinger i timeboken for å kunne publisere ledig tid på internett. Du lager preblokkeringer for internett som legges inn på de tidene du vil at timeboken skal være tilgjengelig på bestillingssiden. For å definere hvilken type time pasienten skal kunne bestille i etimeboken bruker du «Forhåndslagrede timeavtaler».

#### **Hvordan bestiller pasienten time?**

Pasienten kan via klinikkens bestillingsside reservere en time på de tidene dere har gjort tilgjengelig for internett.

Klinikken kan velge hva nye og eksisterende pasienter har mulighet til å gjøre på bestillingssiden, det være seg bestilling av time, avbestilling, flytting osv. Pasienten bekrefter sine reservasjoner, flyttinger og avbestillinger med en sms-kode.

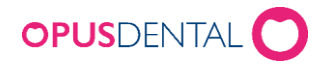

## <span id="page-35-0"></span>Innstillinger i Opus Dental for e-timebok

Publiseringer til e-timebok gjøres ved å bruke «Preblokkeringer» for internett og «Forhåndslagrede timeavtaler». Husk at det må gjøres visse grunninnstillinger i programvaren Opus Online Client.

### <span id="page-35-1"></span>1. Registrere arbeidstid på behandler

For å kunne publisere e-timer må behandleren ha registrert Arbeidstid med Recall [R] i sin timebok. For å justere arbeidstider gå inn i timeboken og klikk på knappen Arbeidstid for valgt behandler – se bilde.  $\sqrt{2}$ 

For å registrere eller endre, start med å slette tidligere arbeidstid ved å høyreklikke på «blokken» og velg «Slett». Registrer ny arbeidstid ved å venstre klikke der arbeidstiden skal starte og dra musepekeren ned til tidspunktet du vil at den skal stoppe (eks. mandag til fredag kl. 08:00 til 12:00 og 12:30 til 16:00). Når du er fornøyd med registrert arbeidstid på en uke kan denne repeteres fremover i tid med Repeter Uke-knappen. Repeter uke

#### <span id="page-35-2"></span>2. Lage preblokkering for e-timebok

For å legge ut ledig tid på internett bruker du funksjonen preblokkering med type "Internett". Her kan du lage preblokkeringer for å kunne gjøre tid tilgjengelig på bestillingssiden.

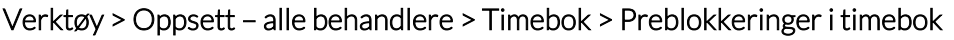

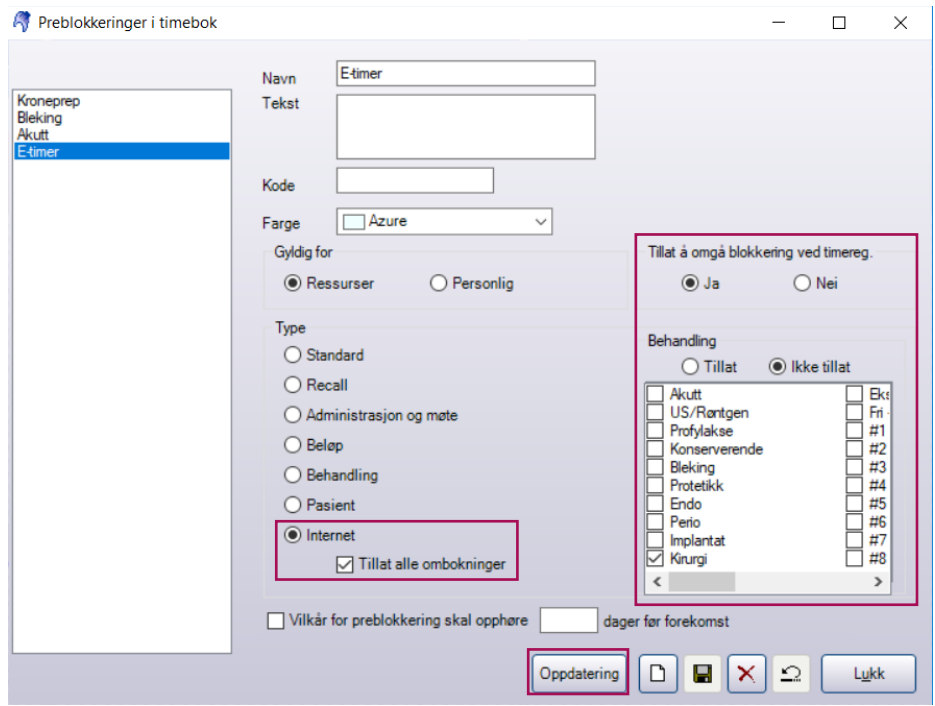

Tips: det er lurt å velge en lys Farge hvis man ønsker en «clean» timebok.

Hvis det er haket av for «Vilkår for preblokkering skal opphøre xxx dager før forekosmst» - ta denne bort!

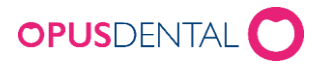

- 1. Klikk på Ny-knappen for å opprette en ny preblokkering
- 2. Skriv inn Navn her kan det være lurt å navne preblokkeringen slik at det går tydelig frem at den gjelder for e-timebok
- 3. Skriv eventuelt inn en kort beskrivende tekst i feltet Tekst.
- 4. Kode (behøver ikke angis).
- 5. Velg Farge
- 6. Marker at den skal være "Gyldig for" Ressurser
- 7. Marker om det skal være "Blokkerende" eller ikke. Vi anbefaler å velge «Ja». (tillat å omgå preblokkeringen).
- 8. For at pasienten skal kunne endre på timeavtaler uten kategori (uten forhåndslagrede timeavtaler), for eksempel timer som er plassert med funksjonen Helautomatisk recall må du markere Ikke tillat på Behandling. Du kan også markere hvilken behandlingstype du ikke ønsker å gjøre tilgjengelig på bestillingssiden.
- 9. Marker "Type" Internet
- 10. Klikk Lagre og Lukk

Alternative innstillinger

- Preblokkeringen kan konfigureres slik at den opphører en eller flere dager før forekomst. Hak av for «Vilkår for preblokkering skal opphøre x dager før forekomst» - usikker på om denne funksjonen virker. Anbefaler å ikke sette hake her!
- Kode for preblokkering Vi anbefaler ikke å bruke kode

NB: For å få synkronisert ut ledig tid på internett MÅ man også først ha laget en «Forhåndslagret timeavtale» i Opus. Se neste side:

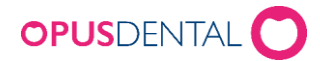

## <span id="page-37-0"></span>3. Lage forhåndslagrede timeavtaler for e-timebok

Forhåndslagrede timeavtaler tilsvarer hvilken type behandling pasienten kan bestille på internett.

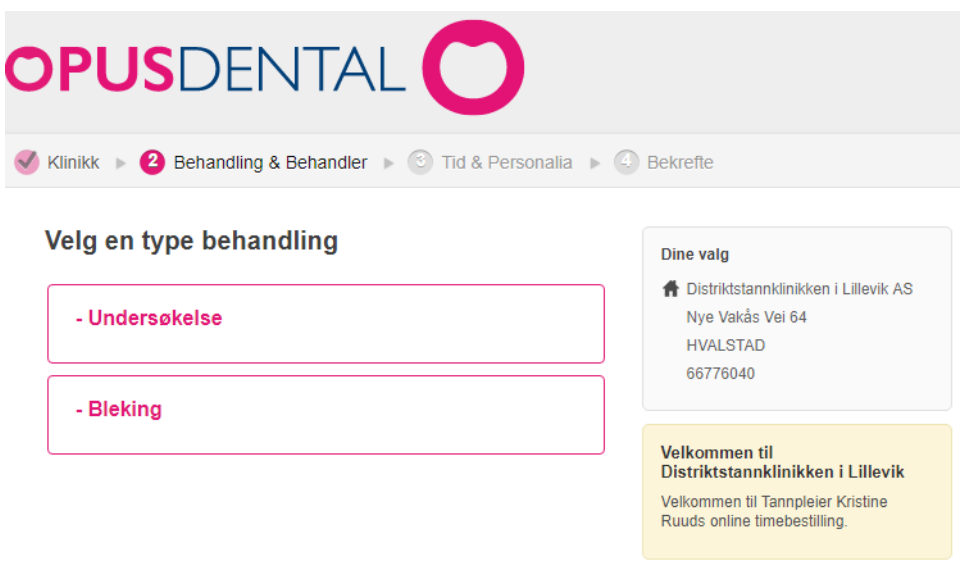

1. Gå inn på Verktøy > Oppsett – alle behandlere > Timebok > Forhåndslagrede timeavtaler

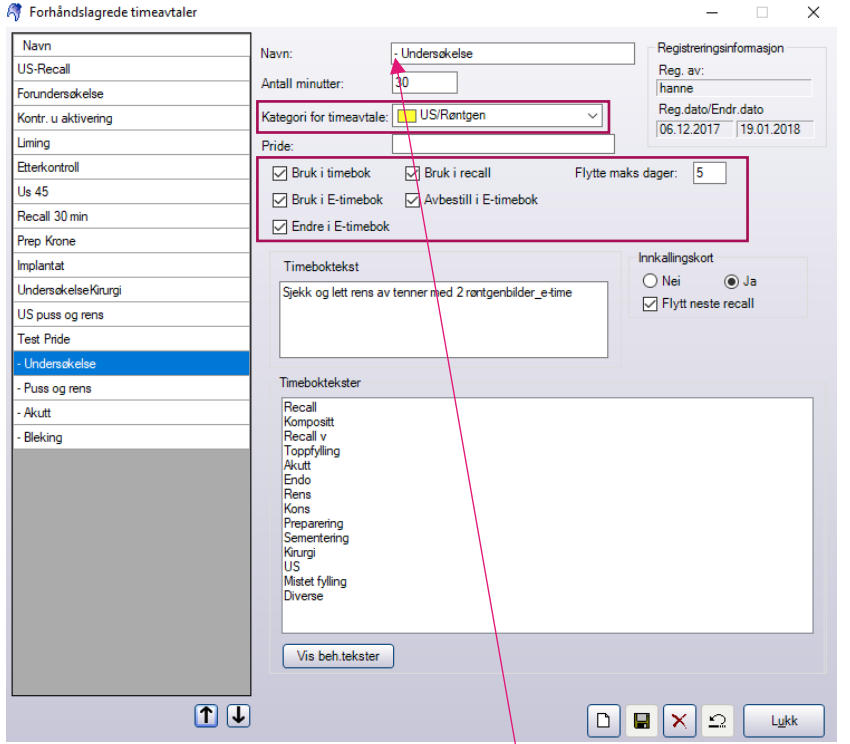

I dette eksempelet vil jeg at pasienten skal kunne bestille en time for Undersøkelse på 30 minutter. Tips: for enklere å kjenne igjen e-timene i timeboken, sett en bindestrek foran navnet på behandlingen, se bilde.

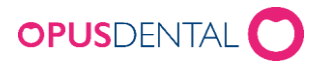

- 2. Klikk på Ny for å lage en ny Forhåndslagret timeavtale.
- 3. Skriv inn «- Navn» dette er navnet som vises for pasienten når de bestiller tid via bestillingssiden på internett.
- 4. Antall minutter timens lengde.
- 5. Kategori for timeavtale MÅ angis
- 6. Angi eventuelt pride (ressursbestilling).
- 7. Hak av for **Bruk i timebok** og **Bruk i E-timebok.** Ønsker du at pasienten skal kunne endre og avbestille haker du av her: Endre i E-timebok, Avbestill i E-timebok. I feltet Flytte maks dager: angir du hvor mange dager pasienten kan flytte timeavtalen fremover eller tilbake i tid Hvis du vil at den Forhåndslagrede timeavtalen skal kunne kobles mot Recall haker du av for Bruk i recall også.
- 8. Angi Timeboktekst her kan det være smart å skrive noe så det kommer frem at denne bestillingen er en e-time.
- 9. Om recall skal oppdateres hak av for Flytt neste recall.
- 10. Lagre og Lukk $\Box$ Ы × Lukk

Alternative innstillinger

• Angi pride (ressursbestilling) hvis klinikken bruker dette. Bruk de samme tegnene som i timeboken

#### TIPS:

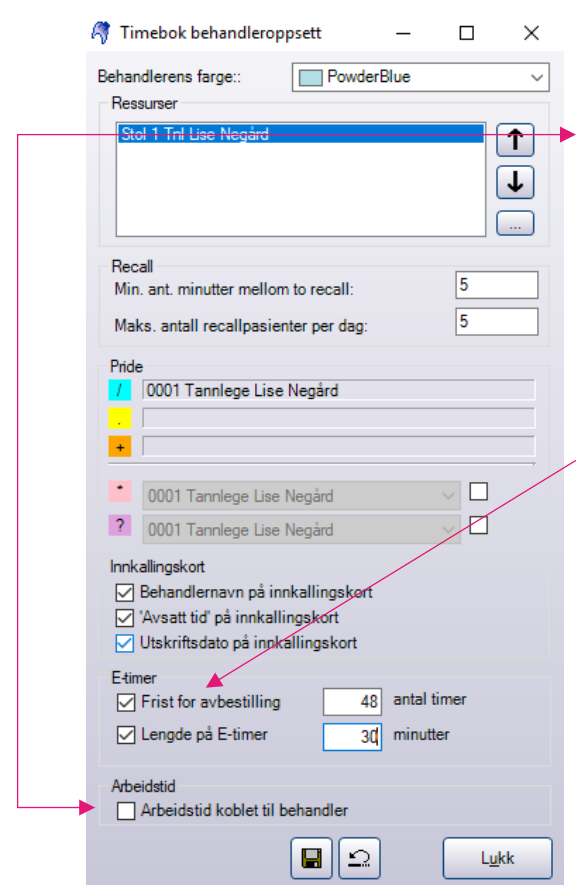

 $\uparrow$  Pass på at det ikke er haket av her: Verktøy | Oppsett denne behandler | Timebok | Timebok behandleroppsett > Arbeidstid | Arbeidstid koblet til behandler. Vi ser at dette skaper problemer når man skal synkronisere den preblokkerte tiden i Opus timeboken ut på nett.

> «Frist for avbestilling xx antall timer» betyr «Preblokkering utløper xx antall timer før». Dvs > har man haket av her, med 48 timer vil all ledig tid på nett forsvinne (Opphøre) [O] 48 timer før. Anbefaler derfor å ta bort denne haken.

#### «Lengde på E-timer xx minutter» betyr «Lengde på preblokkering xx minutter»

Det kan være lurt å sette lengden til for eks. 480 min. Da vil preblokkeringen dekke hele arbeidsdagen (8 timer) og det blir lettere å administrere.

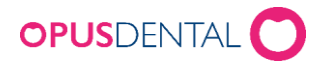

## <span id="page-39-0"></span>4. Publisere e-tider

#### **Publisere e-tider**

For å publisere tider i e-timeboken legger du inn preblokkeringen som du har laget for internett.

- 1. Gå i timeboken og velg behandler
- 2. Marker ønsket intervall med høyre museknapp
- 3. Velg Legg til preblokkering velg den preblokkeringen du lagde tidligere (Steg 2).
- 4. Tid som markeres i timeboken kommer nå til å vises som tilgjengelig tid for pasienten på bestillingssiden – se bilde under.

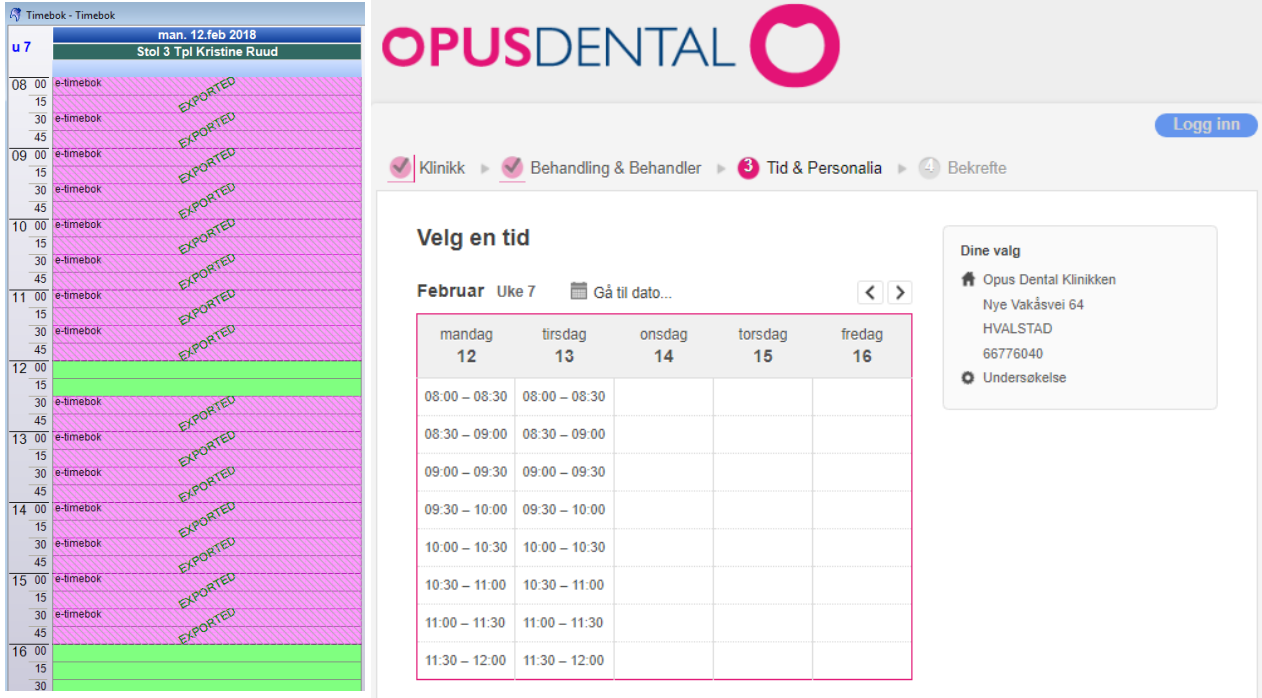

#### **Relatert informasjon**

• For å ta bort preblokkeringer i timeboken, høyreklikk på preblokkeringen, velg Slett eller Slett serie. Når man sletter preblokkeringen i timeboken slettes den også på bestillingssiden

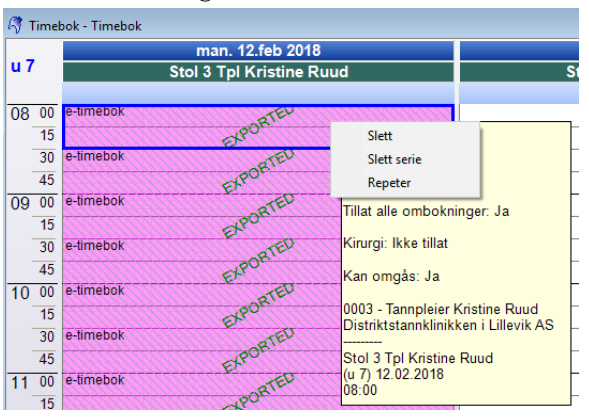

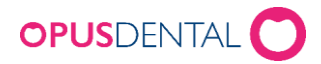

Tips – for å få slettet en preblokkering som ligger under en time eller en annen preblokkering eller har et «skjelett» av en flyttet/avbestilt time under seg > gå inn på Arbeidstid for valgt behandler. Hak av for «Skjemalegg avtaler og preblokkeringer»

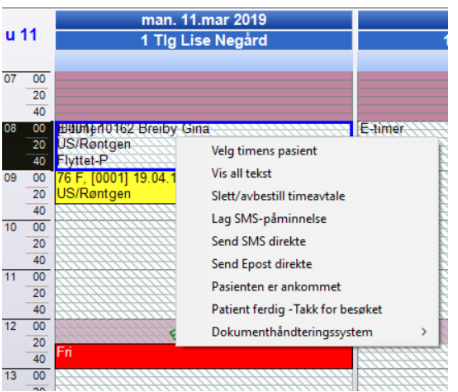

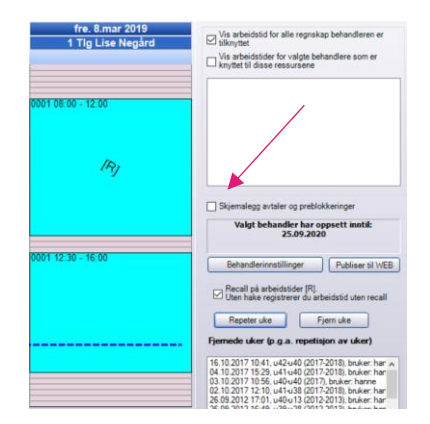

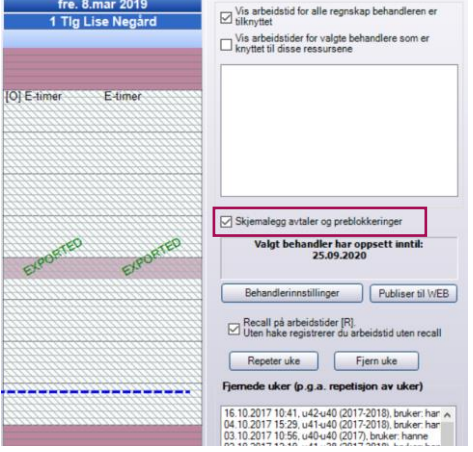

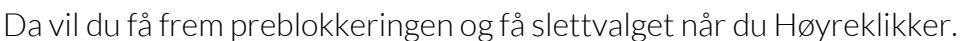

- Hvis du eller pasienten registrerer en time på hele eller deler av preblokkeringen vil den tiden forsvinne fra bestillingssiden
- Hvis noen avbestiller eller endrer en timeavtale som ligger på en preblokkering vil denne tiden bli tilgjengelig på bestillingssiden igjen.
- Informasjon som kreves av kunden for å registrere en timeavtale er:
	- o Fornavn
	- o Etternavn
	- o Fødsels- og personnummer
	- o E-post
	- o Mobilnummer
	- o Evt. adresse informasjon hvis disse innstillingene er satt i Opus Online Client

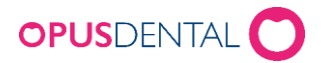

• Bestillinger som blir gjort av pasienten via bestillingssiden kommer automatisk opp i Opus timebok. Bestillingen følger den forhåndslagrede timeavtalen du opprettet i Steg 3. De registreres av behandler ITB – se bilde under.

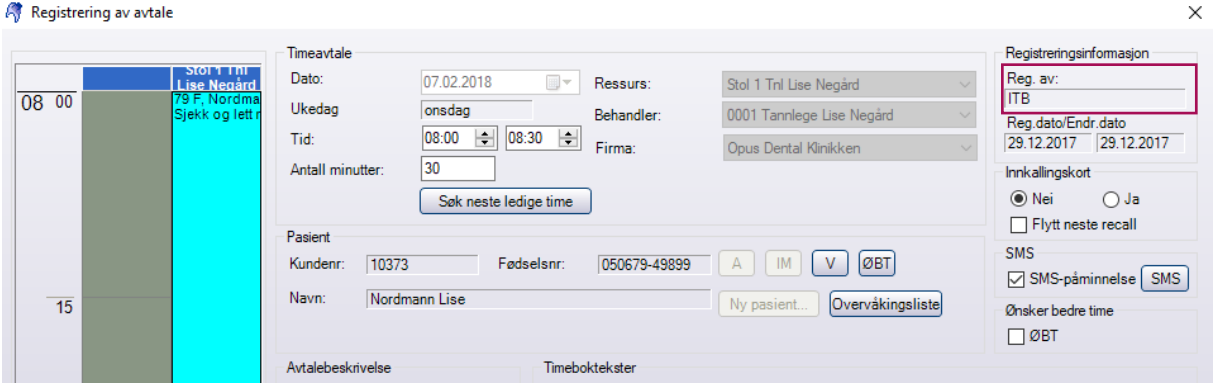

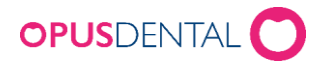

## <span id="page-42-0"></span>5.Andre innstillinger

#### **5.1 Registreringslister og preblokkeringslister**

Om man vil styre hvilke forhåndslagrede timeavtaler og preblokkeringer som skal vises for ulike firma/behandlere så finnes det mulighet til å lage «lister» på dette. OBS! Dette bør være godt gjennomtenkt før man starter og er mest relevant for store kjeder/fylker.

#### **5.2 Registreringslister**

#### Verktøy > Oppsett – Alle behandlere > Timebok > Registreringsliste

Registreringslister kan brukes til å filtrere og sortere de *Forhåndslagrede timeavtalene* som skal vises ved å høyre-klikke i timeboken. Dette kan brukes for eksempel hvis et firma eller en behandler bare ønsker å se visse Forhåndslagrede timeavtaler.

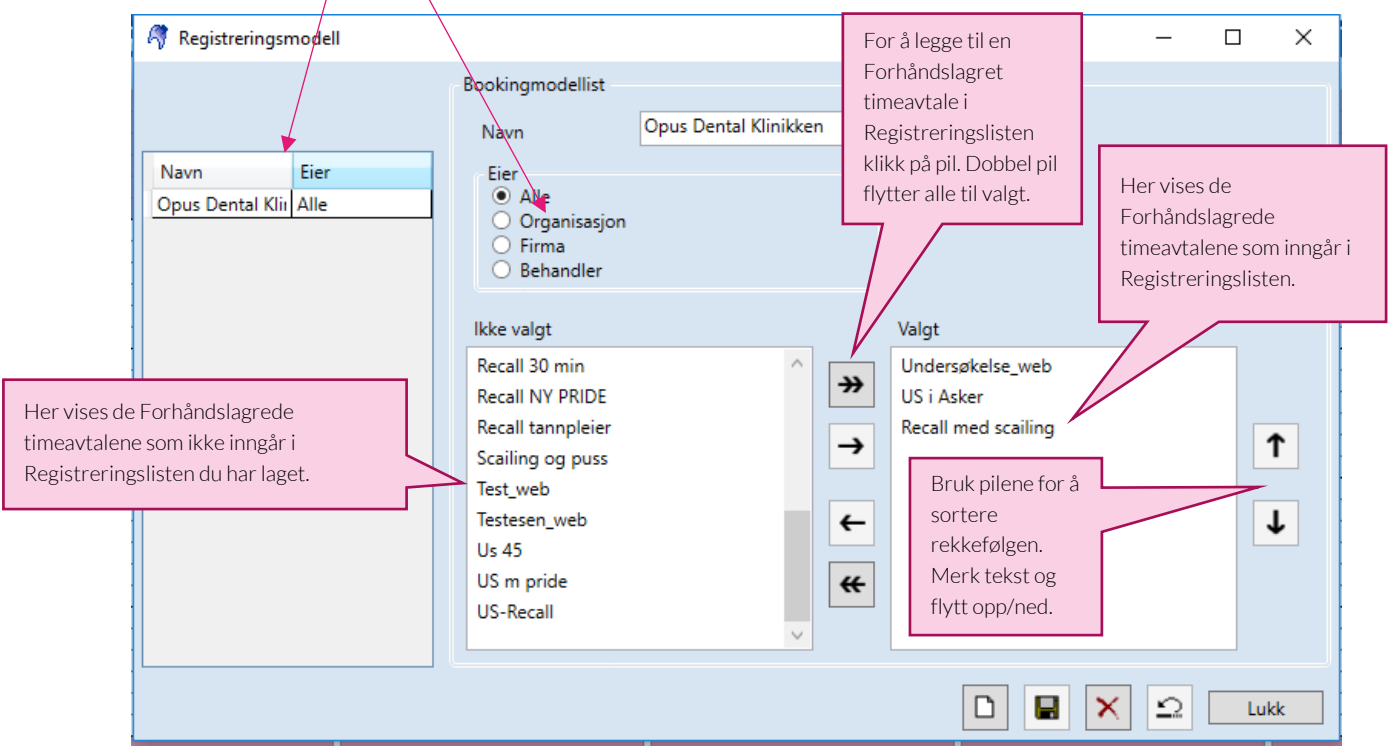

- 1. Klikk Ny for å lage en ny liste
- 2. Skriv inn Navn
- 3. Merk av under Eier; hvem som skal ha tilgang til listen > Organisasjon, Firma Behandler
- 4. Merk og flytt de Forhåndslagrede timeavtalene som skal legges til i Registreringslisten og bruk pilene opp og ned for å sortere i rett rekkefølge
- 5. Klikk Lagre

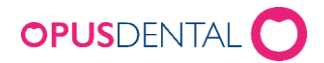

#### **5.3 Preblokkeringslister**

Verktøy > Oppsett – Alle behandlere > Timebok > Preblokkering – Registreringsliste. Preblokkering - Registreringsliste kan brukes til å filtrere og sortere de forhåndslagrede *Preblokkeringene i timeboken* som skal vises ved å høyre-klikke i timeboken og velge «Legg til preblokkering». Dette kan brukes for eksempel hvis et firma eller en behandler bare ønsker å se visse Forhåndslagrede preblokkeringer. Funksjonen kan brukes hvis man er mange behandlere som deler database og man ønsker å vise kun et utvalg av de Forhåndslagrede preblokkeringene. Listen kan også brukes om man har funksjonen etimebok og vil velge ut hvilke preblokkeringer som skal vises på internett.

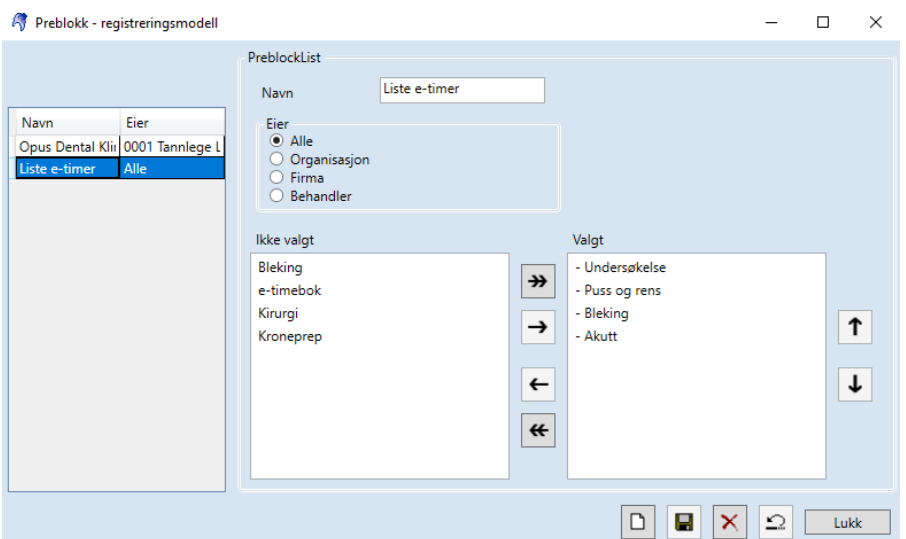

- 1. Klikk Ny for å lage en ny liste
- 2. Skriv inn Navn
- 3. Merk av under Eier; hvem som skal ha tilgang til listen > Organisasjon, Firma Behandler
- 4. Merk og flytt de Forhåndslagrede preblokkeringene som skal legges til i «Preblokkeringslisten» og bruk pilene opp og ned for å sortere i rett rekkefølge
- 5. Klikk Lagre

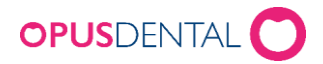

#### **5.4 Innstillinger for Registeringslister og Preblokkeringslister**

Innstillingene for hvilke Registeringslister og Preblokkeringslister som skal brukes, gjøres i Oranisasjonsopplysninger, Firmaopplysninger eller Personalia – Privat.

- E-timebok reg.mod: her kobler du den Registreringslisten med forhåndslagrede timeavtaler som du har laget
- Preblokk reg.mod: her kobler du listen (Preblokkeringslisten) du lagde som inneholder de forhåndslagrede preblokkeringene

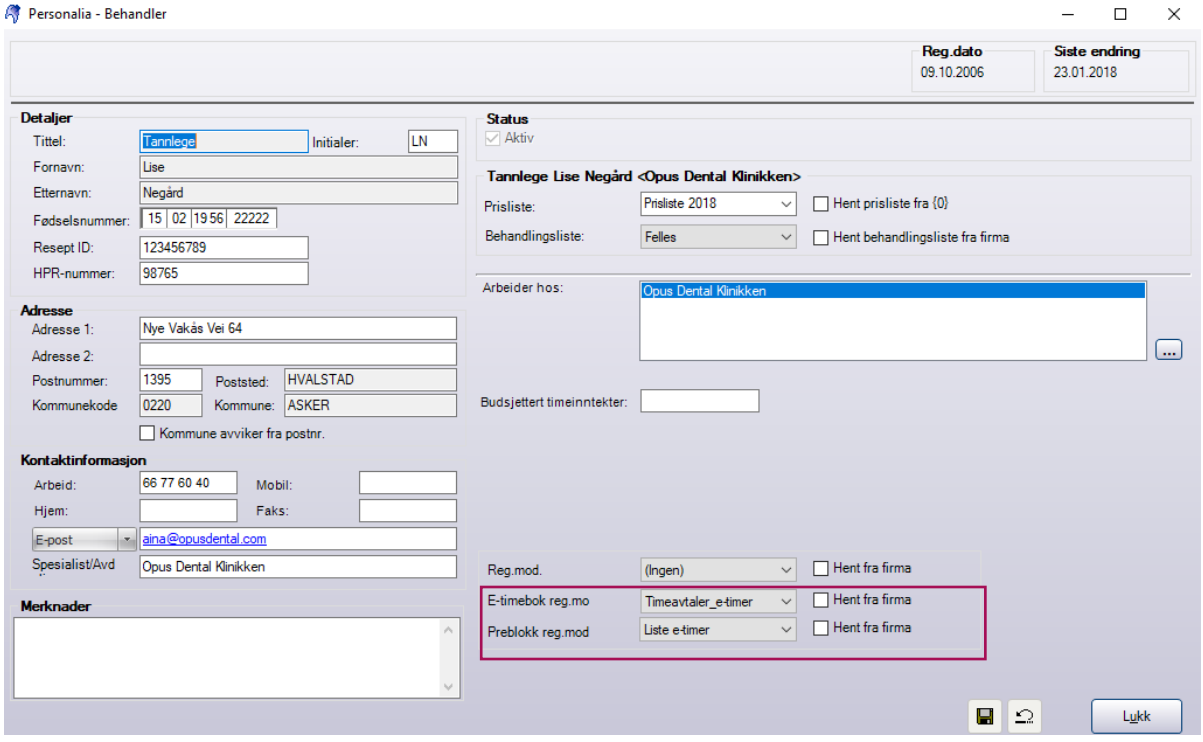

#### **6. Rettigheter for hvem som skal kunne legge ut e-timer (preblokkeringer for internett)**

Om man vil styre hvem av de ansatte på klinikken som skal ha rettigheter til å kunne legge ut preblokkeringer for e-timer så kan man gjøre dette i Tilgangssystemet.

Du finner Tilgangssystemet under Verktøy – Tilgangssystem.

Tilgangen finner du under kategorien Timebok og funksjonen Preblock for internett. Standard innstilling er at alle har rettighet til å legge inn **Preblokkering for internett**. Mangler man rettigheten til å legge inn preblokkeringer for internett i timeboken vil valget være «grået ut».

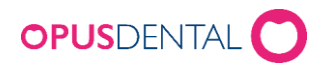

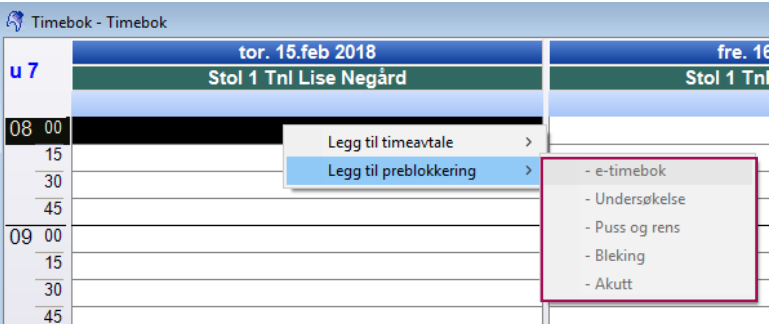

Behandler uten rettigheter til å legge inn preblokkeringer for e-timer >> se Tilgangssystemet under Kategori Timebok og Funksjon «Preblock for Internett»

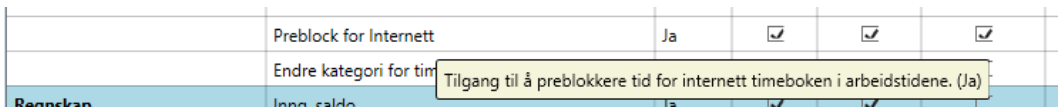

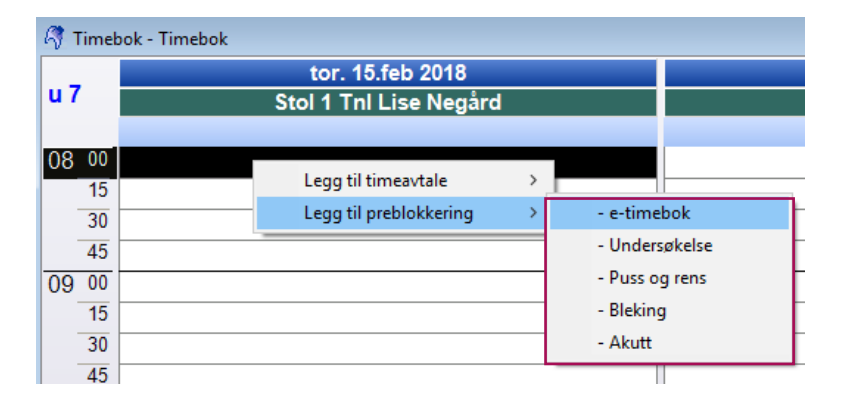

Behandler med rettigheter til å legge ut preblokkeringer for e-timer